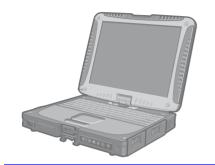

# **Panasonic**®

# Personal Computer Reference Manual

### Model No. CF-18 Series

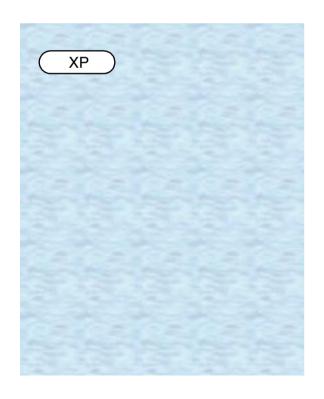

We recommend that this Reference Manual be printed.

### **Read Me First**

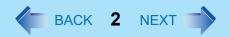

- Some of the illustrations in this manual may differ slightly in shape from the actual items in order to make the explanation easier to understand.
- If the user has logged on without the administrator authority, some functions may not be executable, and some screens may be not displayed as shown in this manual.
   If this happens, log on with the administrator authority to enable these functions.
- Confirm the latest information on optional products in catalogs, etc.
- The following drives may be described as "CD/DVD drive".
   CD-ROM drive, DVD-ROM drive, CD-R/RW drive, DVD-ROM & CD-R/RW drive, DVD MULTI drive

### **Illustrations and Terminology in this Reference Manual**

| NOTE            | NOTE provides a useful fact or helpful information.                                                                             |
|-----------------|----------------------------------------------------------------------------------------------------|
| CAUTION         | CAUTION indicates a condition that may result in minor or moderate injury.                                                      |
| Enter           | This illustration means to press the [Enter] key.                                                                               |
| <u>Fn+F5</u>    | This illustration means to press and hold the [Fn] key, then press the [F5] key.                                                |
| [start] - [Run] | This illustration means to click [start], then to click [Run]. For some applications, you may need to double-click.             |
| → or ⇒          | These symbols indicated related pages.  → : Refer to the page in this Reference Manual  ⇒ : Refer to the Operating Instructions |
| 0000*1          | If *1 is selected, it will jump to a related explanatory note.                                                                  |

### **About Display Mode**

| Internal LCD (Notebook)                               | This computer's display                                                                                                    |
|-------------------------------------------------------|----------------------------------------------------------------------------------------------------|
| External Display (Monitor)                            | External display connected to this computer                                                                                                    |
| Simultaneous display<br>(Intel(R) Dual Display Clone) | To display the same screen on both the LCD and external display                                                                                           |
| Extended Desktop                                      | To use both the internal LCD and the external display as an extended display domain. You can drag a window from the internal LCD to the external display. |

The terminology in ( ) is the one used in [Intel(R) 82852/82855 GM/GME Graphics Controller Properties].

To display [Intel(R) 82852/82855 GM/GME Graphics Controller Properties]: Select [start] - [Control Panel] - [Other Control Panel Options] - [Intel(R) Extreme Graphics].

# **Key Combinations**

#### **CAUTION**

- Do not press the following key combinations repeatedly in (quick) succession. Also, do not press different key combinations quickly one after another.
- Do not press the following key combinations while using the touch pad (external mouse), touchscreen, tablet buttons, or other keys.

- Do not press the following key combinations until you log on to Windows and the hard disk drive indicator turns off. Note, however, that the key combinations <u>Fn+F1</u>, <u>Fn+F2</u> and <u>Fn+F3</u> are operable in the Setup Utility.
- The key combinations below may not work while some applications are running. The popup window may not be displayed depending on the state of the application you are using (e.g., when [Command Prompt] is set to "Full Screen").

| Key                          | Functions                                                                                                    | Popup Window<br>(Displayed after logging<br>on to Windows) |
|------------------------------|----------------------------------------------------------------------------------------------------|------------------------------------------------------------|
| <u>Fn+F1</u><br><u>Fn+F2</u> | LCD brightness control (down) LCD brightness control (up) Pressing this key combination adjusts the brightness of LCD. You can select a different brightness level setting for when the AC adaptor is connected and for when it is not connected. |                                                            |

| Key                   | Functions                                                                                                    | Popup Window<br>(Displayed after logging<br>on to Windows) |
|-----------------------|----------------------------------------------------------------------------------------------------|------------------------------------------------------------|
| <u>Fn</u> + <u>F3</u> | Display change (When the external display is connected) By pressing this key combination, you can select either an external display, internal LCD or simultaneous. (→ page 67) This key combination does not work when [Command Prompt] is set to "Full Screen".  CAUTION                                                                                                    |                                                            |
|                       | <ul> <li>Do not press another key until the display destination has been completely switched.</li> <li>Do not press this key combination in the following conditions.</li> <li>When the external display is not connected.</li> <li>When a video such as an MPEG file is playing.</li> <li>When the Extended Desktop is being utilized.</li> <li>When a game such as pinball is displayed.</li> </ul> |                                                            |
|                       | NOTE                                                                                                    |                                                            |
|                       | <ul> <li>When switching to a different user with the<br/>Fast User Switching function, this key<br/>operation may not work. In this case, log off<br/>all users and restart the computer.</li> </ul>                                                                                                    |                                                            |
|                       |                                                                                                    |                                                            |

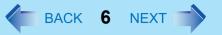

| Key                          | Functions                                                                                                    | Popup Window<br>(Displayed after logging<br>on to Windows) |
|------------------------------|----------------------------------------------------------------------------------------------------|------------------------------------------------------------|
| <u>Fn</u> + <u>F4</u>        | Speaker on/off switch Pressing this key combination turns on/off audio from the internal speaker and headphone jack.                                                              | OFF<br>(MUTE)                                              |
|                              | NOTE                                                                                                    | ON                                                         |
|                              | <ul> <li>Disabling the speakers will also disable the warning beep.</li> <li>Speakers connected to the USB port cannot be muted.</li> </ul>                                       |                                                            |
|                              |                                                                                                    |                                                            |
| <u>Fn+F5</u><br><u>Fn+F6</u> | Volume control (down) Volume control (up) Pressing this key combination adjusts the volume of the internal speaker and headphone jack.  NOTE                                      |                                                            |
|                              | This key combination cannot be used to adjust the volume of the warning beep or speakers connected to the USB port.                                                               |                                                            |
| <u>Fn+F7</u>                 | Power off using the standby function Pressing this key combination causes the current status of the computer to be saved to the memory, and powers off the computer. (>> page 36) | _                                                          |

| Key                    | Functions                                                                                                    | Popup Window<br>(Displayed after logging<br>on to Windows)                                                                                                    |
|------------------------|----------------------------------------------------------------------------------------------------|----------------------------------------------------------------------------------------------------|
| Fn+F9                  | Remaining capacity of the battery pack Pressing this key combination displays the remaining battery capacity on the screen.                                                             | When the battery pack is inserted in the computer (example)  ■ In normal temperature mode (→ page 52)  ■ In high temperature mode (→ page 52)  When the battery pack is not inserted in the computer |
| <u>Fn</u> + <u>F10</u> | Power off using the hibernation function Pressing this key combination causes the current status of the computer to be saved to the hard disk, and powers off the computer. (→ page 36) | _                                                                                                    |

### **Hotkey Settings**

There are two Fn key functions as follows:

• Fn key lock function

After **Fn** is pressed once, it stays in the "pressed" position until another key is pressed. This is convenient when it is difficult to press two buttons simultaneously.

- Popup windows display ON/OFF
  - 1 Run the Hotkey Settings.
    Select [start] [All Programs] [Panasonic] [Hotkey Settings].

### 2 Set the parameters.

A. Use Fn key lock

Add the check mark if you want to enable the Fn key lock function. The following Fn key lock function will then be enabled.

- To use **Fn** only once:
- 1 Press Fn once. (Locked)
- 2 Press another key for combination. (Lock released)
- To use **Fn** successively:
- 1 Press Fn twice. (Locked)
- ② Press another key for combination. Fn key remains locked until si pressed once more.
- B. Notification

This setting is only available when [Use Fn key lock] is checked.

[Make sounds when Fn key is pressed]\*1

Notifies the user with a sound when **Fn** is locked or released.

[Show status on screen]:

Displays the Fn key status on the taskbar.

- ☐:F□ is locked
- Fn is not locked
- C. Disable popup

Add the check mark if you want to turn the popup window display function OFF. The full-screen display of [Command Prompt] screen or MPEG files may change to a window display if Fn+Fx<sup>2</sup> keys are pressed. To prevent this, turn the popup window display function OFF.

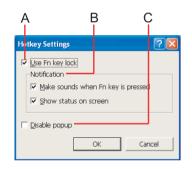

### **Key Combinations**

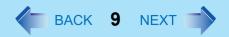

3 Select [OK].

- The Fn key lock function also works with Fn and other keys (e.g. →, ←) aside from Fx\*2.
- Each user can select separate settings for whether or not to use the Hotkey settings.

<sup>&</sup>lt;sup>\*1</sup> If MUTE is set, you will not hear a beep.

<sup>\*2 &</sup>quot; $\mathbf{Fx}$ " indicates any function key from  $\mathbf{F1}$  to  $\mathbf{F10}$ .

# **LED Indicators**

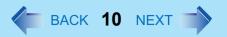

| <b>①</b> | Power status           | <ul> <li>Not lit         Power off / Hibernation mode</li> <li>Green         Power on</li> <li>Blinking green         Standby mode</li> </ul>                                                        |
|----------|------------------------|----------------------------------------------------------------------------------------------------|
| Ò        | Battery pack status    | → page 50                                                                                                    |
| A        | Caps Lock              | This indicator lights green when <b>Caps Lock</b> is pressed. Subsequent non-shifted input is capitalized.                                                                                           |
| 1        | NumLk<br>(Numeric key) | This indicator lights green when <b>Numlk</b> is pressed. This causes a portion of the keyboard to function as a numeric keypad. The [Enter] key functions differently depending on the application. |
| ₹Ţ.      | ScrLk<br>(Scroll lock) | This indicator lights green when Fn+Scrlk are pressed. Scroll lock functions differently depending on the application.                                                                               |
|          | Hard disk drive status | This indicator lights when the hard disk drive is accessed.                                                                                                    |

# **Tablet Buttons**

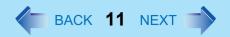

When the Windows screen is displayed, you can use the tablet buttons to perform the following operations.

| Button            | Functions                          | Function Descriptions                                                                                                    |
|-------------------|------------------------------------|----------------------------------------------------------------------------------------------------|
| (T) \(\disp\) (A) | LCD brightness control ①:down ①:up | Pressing these buttons adjusts the brightness of the LCD.(→ page 4)                                                                                                    |
|                   | Input Panel                        | Pressing this button turns the software keyboard on or off.(→ page 27)                                                                                                    |
| 0                 | Enter                              | Same operations as when <b>Enter</b> is pressed.                                                                                                    |
|                   | Rotation                           | Pressing this button rotates the display.(→ page 33)  NOTE                                                                                                    |
|                   |                                    | Do not press the rotation button again<br>until the display has completely<br>stopped rotating.                                                                                      |
|                   | Security                           | On the Windows logon screen or the Welcome screen: Same operation as when Ctrl + Alt + Del are pressed.  After logging on to Windows: Pressing this button locks the computer.  NOTE |
|                   |                                    | This button will not work while the screensaver is running.                                                                                                    |
|                   |                                    |                                                                                                    |

#### NOTE

- If the computer is set to display the password input screen when resuming from the screensaver, the input panel, enter, and rotation buttons will not work while the screensaver is operating.
- Immediately after Windows is started up, or the Windows logon screen (or the Welcome screen) is displayed, the tablet buttons may not work. After waiting for a while, try pressing the tablet buttons again.

### **Changing the Settings of Tablet Buttons**

Some of the tablet buttons can be disabled or assigned to other operations.

#### NOTE

• Each user can select separate settings for the tablet buttons.

### Changing the Settings

The Input Panel (((a)), Enter ((())), and Rotation ((())) buttons can be assigned the following operations as alternatives to the ones listed above. (() page 11)

- Press a key or key combination
- Launch an application
- Turn off screen
- Turn Wireless LAN on or off (Only for models with wireless LAN)
  - This function requires the installation of the Intel® PROSet/Wireless Software. (Installed in factory preset.)
- Turn Bluetooth on or off (Only for models with Bluetooth)
  - Install "Bluetooth Switch" following the procedure below to enable this function.
    - ① Select [start] [Run], enter "c:\util\bluesw\setup.exe", and then select [OK]. If the message [Confirm File Deletion] is displayed, select [OK], select [Finish], and then perform the procedure again from step ①.
    - 2 At [Welcome to the InstallShield Wizard for Bluetooth Switch...], select [Next].
    - 3 Select [Yes, I want to restart my computer now], and select [Finish]. The computer will restart.

- Select [start] [All Programs] [Panasonic] [Tablet Buttons Settings].
- Select the tablet button you want to change and select [Change].
- 3 Select the function to be assigned to the button from the [Action] list.
  - When you select [Press a key or key combination], select the keys box and press the key or the key combination you want to use.
    - Fn cannot be used.
  - When you select [Launch an application], select [Browse] to set an application to launch.

The following kinds of files can be registered:

- Executable files (.exe)
- Shortcuts to files (.lnk)
- Files tied in with applications (such as .doc and .txt)

If parameters are required, describe them after the filenames.

- 4 Select [OK].
- 5 Select [OK].

#### NOTE

 On the Windows logon screen or Welcome screen, tablet buttons work in the default setting.

### Disabling the tablet buttons

The Security (P), Input Panel (M), Enter (O), and Rotation (L) buttons can be disabled following the procedure bellow.

- Select [start] [All Programs] [Panasonic] [Tablet Buttons Settings].
- 2 Remove the checkmark from [Enable Security, Input Panel, Enter, Rotation Button.]
- 3 Select [OK].

### **Tablet Buttons**

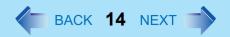

### **NOTE**

• On the Windows logon screen or Welcome screen, the tablet buttons cannot be disabled.

## **Touch Pad**

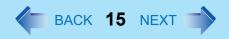

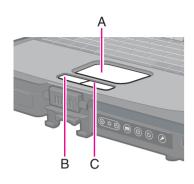

Use the touch pad to move the cursor on the screen and perform computer operations.

- A. Work Surface (Touch Pad)
- B. Left Button
- C. Right Button

The touch pad has the following two modes of operation.

| Microsoft <sup>®</sup> IntelliMouse™ Wheel Mode<br>(Setting at the time of purchase)                                                                                                    | Original Mode                                                                                                    |  |
|----------------------------------------------------------------------------------------------------|----------------------------------------------------------------------------------------------------|--|
| Wheel mode operations (almost identical to the case of using the Microsoft <sup>®</sup> IntelliMouse <sup>™</sup> for scroll, zoom, etc., operations) are possible for Microsoft <sup>®</sup> wheel function-compatible applications.  Microsoft <sup>®</sup> IntelliMouse <sup>™</sup> is a mouse-type device that, in addition to the two conventional buttons, incorporates a wheel able to rotate forwards/backwards. | Only scroll operation is possible for applications not compatible with the Microsoft <sup>®</sup> wheel function.  Even for applications compatible with the Microsoft <sup>®</sup> wheel function, there are cases where only vertical scrolling or only horizontal scrolling is possible in this mode. |  |
| Scrolling Area D. Scrolling up/down For the Pan and Auto Scroll functions, the entire work surface of the touch pad can be used for scrolling.                                                                                                    | Scrolling Area D. Scrolling up/down Possible when a check mark is added for [Vertical]. E. Scrolling side-to-side Possible when a check mark is added for [Horizontal].                                                                                                    |  |

Typical mouse operations use the area (F): When no check mark is added for [IntelliMouse Wheel mode], [Horizontal] and [Vertical] of [Scroll Configuration], the entire surface can be used for typical mouse operations.

### NOTE

• When the display is rotated, the scroll functions described above will not work.

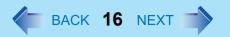

• When you are not sure whether an application is compatible with the Microsoft<sup>®</sup> wheel function or not, try using both modes. Depending on the application, there are cases where scrolling may not be possible with either mode.

### Changing the mode of the touch pad

- ① Display the setting menu.

  Select ♣ on the taskbar or select [Mouse] in [start] [Control Panel] [Printers and Other Hardware] [Mouse], and then select [TouchPad].
- 2 Change the settings.
  - To set the Microsoft<sup>®</sup> IntelliMouse<sup>™</sup> Wheel mode
     Add the check mark for [IntelliMouse Wheel mode] of [Scroll Configuration].
  - To set the original mode
     Remove the check mark for [IntelliMouse Wheel mode] of [Scroll Configuration] and then add the check mark for [Vertical] and/or [Horizontal].
- 3 Select [OK].

### Operating the Touch Pad

| Function          | Operation                                                        |  |  |
|-------------------|------------------------------------------------------------------|--|--|
| Moving the Cursor | Move the tip of your finger lightly over the work surface.       |  |  |
| Tapping/Clicking  |                                                                  |  |  |
|                   | tapping or clicking  To right-click: click with the right button |  |  |

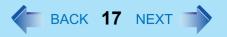

| Function                                          | Operation             |                              |                                                         |
|---------------------------------------------------|-----------------------|------------------------------|---------------------------------------------------------|
| Double-Tapping/Double-<br>Clicking                |                       |                              |                                                         |
|                                                   | double-tapping        | or                           | double-clicking                                         |
| Dragging                                          | down (applying pre or | ssure) and m                 | d tap leaving your finger oving it on the work surface. |
| Scroll *1 Scroll a document. (rotate the wheel)*2 | Mic                   | crosoft <sup>®</sup> Intelli | Mouse™ Wheel Mode                                       |
|                                                   | Ori                   | ginal Mode                   |                                                         |
| Auto Scroll*1*3  Automatically scroll a document. | 20                    | <b>→</b>                     | 29                                                      |
| (move the mouse after clicking the wheel)*2       |                       |                              | uttons simultaneously. roll function: One tap on the    |

| Function                                                          | Operation                                   |
|-------------------------------------------------------------------|---------------------------------------------|
| Pan*1*3 Scroll in various directions                              | Operate while holding down the two buttons. |
| of a document. (move the mouse slightly                           |                                             |
| while holding down the wheel)*2                                   |                                             |
| Zoom*1*3                                                          | Ctrl+ B A                                   |
| Magnify/reduce the display of a document. (rotate the wheel while |                                             |
| holding down <b>Ctrl</b> )*2                                      | A. Magnify                                  |
|                                                                   | B. Reduce                                   |
| Data Zoom*1*3                                                     | Shift <sub>+</sub>                          |
| Display or hide a                                                 |                                             |
| document, or perform operations to return to or                   |                                             |
| proceed with Internet                                             |                                             |
| Explorer.                                                         |                                             |
| (rotate the wheel while holding down <b>Shift</b> )*2             |                                             |

<sup>\*1</sup> The movements will differ depending on the application.

### **CAUTION**

Do not remove [touchpad/touchscreen] in the following menu.
 [start] - [Control Panel] - [Performance and Maintenance] - [System] - [Hardware] - [Device Manager] - [Mice and other pointing devices]

<sup>\*2</sup> Operations to follow when using an external Microsoft® IntelliMouse™.

#### NOTE

- The double-tapping speed of the touch pad can be changed using the following menu. [start] - [Control Panel] - [Printers and Other Hardware] - [Mouse] - [Tap and Buttons] - [Double-click Speed]
- The touch pad cannot be used in the Setup Utility.

When you want to use an external mouse through the external keyboard/mouse port of the port replicator

When an external mouse or trackball with additional functions (e.g., wheel function) is connected, a part or all of the additional functions may fail to operate. To use these additional functions, perform the operation below.

If you are using a USB mouse, the following operation is unnecessary.

- Power off your computer (⇒ Operating Instructions "Starting Up/ Shutting Down") and connect the computer to the port replicator (⇒ Operating Instructions of the Port Replicator).
- Connect the external mouse or trackball to the port replicator.
- 3 Turn the computer on and run the Setup Utility (→ page 88).
- 4 In [Main] menu, set [Touch Pad] and [Touchscreen] to [Disable].
- 5 Close the Setup Utility by pressing **F10**. At the confirmation message, select [Yes].
- 6 Log on to Windows with the administrator authority.
- If the message [Completing the Found New Hardware Wizard] is displayed, select [Finish].

  It may take a few minutes to complete this operation.
- If the display asks you to restart Windows, select [Yes].
  The computer will restart.

**9** Following the operating instructions of the connected external mouse or trackball, install the necessary driver.

### When you want to re-enable the touch pad and touchscreen

- Uninstall the driver or application software of an external mouse or trackball. (Refer to the operating instructions of the external device on how to uninstall the driver.)
  - If the explanation of uninstalling the driver or application software can not be found in the operating instructions for the external device, execute the following steps.
  - ① In [start] [Control Panel] [Performance and Maintenance] [System] [Hardware] [Device Manager], when an external mouse or trackball device is displayed in [Mice and other pointing devices], press **Del** to delete it.
  - ② If the confirmation message is displayed, select [OK].
- If the display asks you to restart Windows, select [No].
- **3** Power off your computer (⇒ *Operating Instructions* "Starting Up/ Shutting Down") and remove the external mouse or trackball.
- 4 Turn the power on and run the Setup Utility (→ page 88).
- 5 In [Main] menu, set [Touch Pad] and [Touchscreen] to [Enable].
- 6 Close the Setup Utility by pressing **F10**. At the confirmation message, select [Yes].
- 7 Log on to Windows with the administrator authority.
- Select [start] [Control Panel] [Printers and Other Hardware] [Mouse] [Hardware].
- 9 Confirm that [touchpad/touchscreen] is displayed at [Devices].
  <When [touchpad/touchscreen] is not displayed>
  - ① Select the external mouse or trackball and then select [Properties].
  - 2 Select [Driver] and then select [Update Driver].

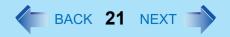

- 3 At [Welcome to the Hardware Update Wizard], select [No, not this time], and then select [Next].
- 4 Select [Install from a list or specific location] and then select [Next].
- 6 Select [Don't search. I will choose the driver to install.] and then select [Next].
- 6 Select [Have Disk], input [c:\util\drivers\mouse] at [Copy manufacturer's files from], then select [OK].
- ⑦ Select [touchpad/touchscreen] and then select [Next]. If the some item names are displayed, select one. If [xx has not passed Windows Logo testing....] is displayed, select [Continue Anyway].
- 8 Select [Finish] and then select [Close].
- The display will ask you to restart Windows. Select [Yes]. The computer will restart.
- <When [touchpad/touchscreen] is displayed>
- 1 Select [OK].
- 10 Perform the touchscreen calibration. (→ page 25)

### **Handling the Touch Pad**

- By design the touch pad is to be used with a finger tip only. Do not place any object on the
  work surface or press down forcefully with sharp-pointed objects (e.g., nails) or hard
  objects that can leave marks (e.g., pencils and ball point pens).
- Try to avoid having any harmful substances such as oil, come in contact with the touch pad. The cursor may not work properly in such cases.
- When the touch pad becomes dirty:

Wipe to remove dirt by using a dry soft cloth such as gauze or a soft cloth first applied with detergent diluted with water and then thoroughly wrung.

Do not use benzene or thinner, or rubbing alcohol. Doing so may adversely affect the surface, e.g., discoloration. In addition, do not use commercially-available household cleaners and cosmetics, as they may contain components harmful to the surface.

# **Touchscreen**

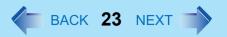

Your computer is equipped with a touchscreen function allowing you to perform the same operations as the touch pad or mouse by touching the surface of the display with the stylus (included). If the cursor cannot be pointed correctly with the stylus, perform [Calibration]. (>> page 25)

The following explanation gives one example (for the default settings).

The operation settings can be changed. ( > page 25)

| Functions                           | Operation                                                                                                    |  |
|-------------------------------------|----------------------------------------------------------------------------------------------------|--|
| Moving the cursor                   | The cursor is moved to the location pointed by the stylus.                                                                                            |  |
| Clicking (Tapping)                  | One tap                                                                                                    |  |
| Double-clicking<br>(Double-tapping) | Two quick taps                                                                                                    |  |
| Dragging                            | Touch and hold the object (i.e. file or icon), move the stylus on the surface (dragging the object to the desired location), then release the stylus. |  |

#### NOTE

- To right-click:
  - 1 Select on the taskbar.
    - changes to R.
  - Select the object you want to right-click.
    - R changes to L.
    - If you make a mistake and select 

       R, select 

       R to return to 
       L.

#### **CAUTION**

- When the internal LCD is used alone or with an external display simultaneously, the touchscreen function will not work properly when the area of either display is set larger than default setting of the display resolution.
- If a change is made to the display resolution, or the cursor can not be pointed correctly with the stylus, be sure to perform [Calibration]. (→ page 25)
- When mouse drivers are installed (e.g., Intellimouse), the touchscreen function may not be used.
- When you want to uninstall or reinstall the touchscreen (touch pad) driver: → page 19
- Even when only an external display is in use, the cursor will move on the external display if the surface of the internal LCD is touched when the touchscreen driver is active. Therefore, do not touch the internal LCD when only an external display is in use.
- The touchscreen function can not be used in the Setup Utility or when using the full screen in [Command Prompt].

#### NOTE

• Select on the desktop to view [Important Tips] for using the touchscreen. You can also view [Important Tips] using the following procedures.

Select [Important Tips] in [start] - [All Programs] - [Panasonic] - [On-Line Manuals].

### Configuring the Touchscreen

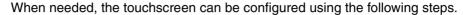

1 Display [Mouse Properties] screen.

Select on the taskbar and then select [TouchScreen] or select [TouchScreen] in [start] - [Control Panel] - [Printers and Other Hardware] - [Mouse].

- A. Double click settings
  Set the width and height of the double click.
- B. Advanced Configuration Set the advanced settings.
- C. Test Test for the "Double click settings".
- D. Calibration & Test
   Define the calibration setup. Use this procedure when the cursor, the stylus (included) touches do not appear to agree. (Calibration must be performed when the display resolution has been changed.)
   Touch the "+" mark on the calibration screen for about one second.
- After the calibration procedure is executed (e.g., after the nine "+" marks are touched), the procedure ends when **Enter** is pressed.
- 2 Make necessary changes and select [OK].

- The double-click speed of the touchscreen can be changed in [Tap and Buttons].
- Rotates the display to [0 degrees] before performing the calibration. (→ page 33)
- For more information, click 2 at the upper right corner.

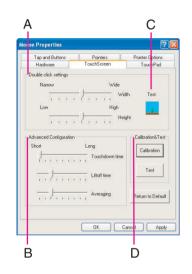

### **Handling the Touchscreen**

- Use the stylus included with the computer. Do not use pencils, implements with sharp tips or hard objects for screen operations.
- Do not place any object on the surface or press down forcefully with sharp-pointed objects (e.g., nails), or hard objects that can leave marks (e.g., pencils and ball point pens).
- Do not operate the computer when such things as dust are on the screen. Do not allow contact with substances that could dirty the touchscreen, such as oil.
- When the touchscreen becomes dirty:
  - Wipe to remove dirt by using a dry soft cloth included with the computer.
  - Do not use benzene or thinner, or rubbing alcohol.
  - For more information, refer to "Suggestions About Cleaning the LCD Surface" that comes with the soft cloth.

### **Handling the Stylus**

- Clean the stylus tip and screen prior to operation. Foreign particles can scratch the screen and impede the operation of the stylus.
- Use the stylus only for the computer screen. Using it for any other purpose may damage the stylus and scratch the screen.

# **Software Keyboard**

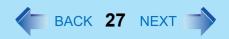

The software keyboard enables you to perform the same operations as the internal keyboard by touching the screen with the stylus (included).

### **Using the Software Keyboard**

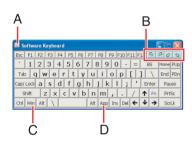

- 1 Press the input panel button .
  - A. The system menu is displayed.(→ page 28)
  - B. The software keyboard will be moved to the four corners of the screen.
  - C. One tap: Use as the short cut key.

    Two taps: The same function as the **\*\*** key.
  - D. The action is the same as a right mouse button click. (The same function as the key.)
- 2 Touch the software keyboard with the stylus to input characters etc.
- **3** Press the input panel button 

  to close the software keyboard.

- You can also start up the software keyboard using the following procedure.
   Select [start] [All Programs] [Panasonic] [Software Keyboard].
- If you want to press shortcut key, after pressing one key (the key turns blue), press the second key in a continuous manner. For example, if you want to type <u>Ctrl</u> + <u>C</u>, after pressing <u>Ctrl</u>, Press <u>C</u>.
- When using two or more keys in combination ( **Ctrl** + **C** etc.), use the internal keyboard or the software keyboard alone.
- When **Fn** is pressed, the function key will change to the display shown at left. (The **Fn** key function does not work on the Windows logon screen or the Welcome screen.)
- Ctrl + Alt + Del cannot be input through the software keyboard (except when logging on).
- Depending on the language, some keys are displayed in orange. These keys are used
  to input characters such as "ë", "ö", etc. You can set input languages for each
  application.(

  Windows help) The software keyboard will switch to the keyboard
  layout in the language set for the selected application.
  - To select the language, use the language bar (e.g. [m]) on the taskbar. If the software keyboard layout does not change to the language you have set, select the title bar of the software keyboard then select the application again. Even if the language bar

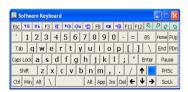

display does not match the language set for the application, the input will be correct as long as the keyboard layout changes into the appropriate language.

- Characters cannot be input through the software keyboard when the [Command Prompt] screen is set to "Full Screen".
- The software keyboard may not work while Windows is in the process of shutting down. Be sure to save the all data before shutting down or restarting Windows.

### **Changing the Settings**

You can change the keyboard size, switch the keyboard to the numeric keypad, or change other settings using the system menu.

- 1 Select (on the top left corner of the software keyboard).
- Add a check mark to the function you want to use.

#### A. Auto Move

The software keyboard moves automatically so as not to hide the window currently selected. (It will not move if there is no place that it can move to.) Also, the software keyboard will move to the topmost position on the display when the computer changes to input mode.

#### B. Auto Restore

If the software keyboard has been minimized on the task bar, it will automatically be restored and will move to the topmost position on the display when the computer changes to input mode. Depending on the application, this function may not work.

#### C. Always On Top

Set the software keyboard to the topmost position on the display.

#### D. Transparent

Set the software keyboard to transparent display.

E. Select the keyboard/keypad.

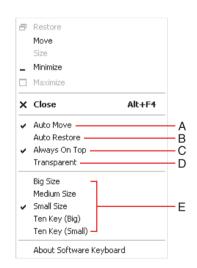

- The currency symbols (A) displayed on the numeric keypad are set using the following menu.
  - [start] [Control Panel] [Date, Time, Language and Regional Options] [Regional and Language Options] [Regional Options] [Customize] [Currency] [Currency symbol].

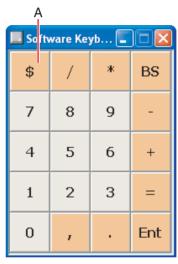

# **Panasonic Hand Writing**

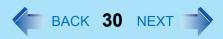

Simple characters and figures like signatures and arrows can be made by using the work surface of the touch pad or the touchscreen, and can be saved to a file as a bitmap (.bmp) format.

- Any change to the size of an image must be made before beginning to draw. If the image size is changed after the drawing is completed, the image (quality) will not be sharp.
- Data can be copied to the clipboard with [Edit] [Copy]. Copied data can be added to
  other applications that support the bitmap format by using the paste function.
- The file size of a bitmap image to be saved or pasted to another application can be changed with [Option] [Window size].
- Changing the number of colors of the display may affect the Panasonic Hand Writing screen. If the screen is affected, click on the taskbar with the right mouse button, close the application by selecting [Exit Panasonic Hand Writing], and then run Panasonic Hand Writing again.
- Drawing accuracy may be degraded if another application, such as disk accessing, is being executed simultaneously. Begin drawing only after other applications have been closed.

#### NOTE

• If a commercially-available pointing device (e.g., mouse) driver is installed and overwrites the driver of the touch pad, Panasonic Hand Writing will no longer work.

### **Drawing Characters or Figures**

#### CAUTION

- Do not use the Fast User Switching function while Panasonic Hand Writing is in use.
- Select no the taskbar or run Panasonic Hand Writing as the following procedure.
  Select [Panasonic Hand Writing] from [start] [All Programs] [Panasonic].
- 2 Draw a character or figure.
  - When using the Touch Pad mode
     Positions on the work surface of the touch pad have corresponding positions in the
     Panasonic Hand Writing window. For example, a character or figure made in the

### Panasonic Hand Writing

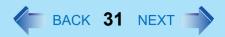

top-left part of the work surface of the touch pad will be displayed in the top-left part of the Panasonic Hand Writing window.

- ① Select ☐ or select [Touch Pad mode] in [Option].
- ② Draw a character or figure using the touch pad. Determine the position to begin drawing while pressing down on the right button of the touch pad. After determining this position, release your finger from the button and draw. (Drawing is not possible while the right button of the touch pad is being pressed.)
- 3 Press the left button of the touch pad to end the Touch Pad mode.
- When not using the Touch Pad mode
- ① Drag\*1 across the Panasonic Hand Writing window to draw a character or figure.
- \*1 Touch pad: → page 15 Touchscreen: → page 23

#### NOTE

- Do not operate any of the followings when using the Panasonic Hand Writing in the Touch Pad mode. The Touch Pad mode will be cancelled.
  - Switch to another application.
  - Resume operation from the standby or hibernation mode.
  - $\bullet$  Display the settings screen for [Panasonic Hand Writing].
  - Select a menu after pressing <u>Alt</u>.
  - Touch the touchscreen.
- In the following cases, the Touch Pad mode does not work properly.
  - When the computer is in the Extended Desktop.
  - When the display is rotated 90 or 270 degrees.
- In the Touch Pad mode, an external mouse or trackball connected to the external keyboard/mouse port of the port replicator will not operate.
- When a screen saver has been set, it may start up during input in the Touch Pad mode.
  - 3 Select [Save As] or [Save] from [File].

#### CAUTION

 When using the touchscreen, use the stylus included with the computer. Do not use any of the following objects, as they may damage the work surface.

### Panasonic Hand Writing

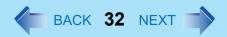

- Objects with an extremely sharp tip, like screwdrivers and nails.
- Objects that leave marks, like ball-point pens.
- When using the touchscreen, do not perform a drag operation by the touch pad or the external mouse as the movement will be input on the display.

# **Display Rotation**

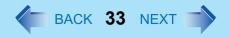

After windows is started up, you can rotate the display and perform the touch pad and touchscreen operations in the rotated mode.

### **Rotating the Display**

Press the rotation button ⓑ.
Each time this button is pressed, the screen display rotates counter-clockwise by 90°.(→ page 34)

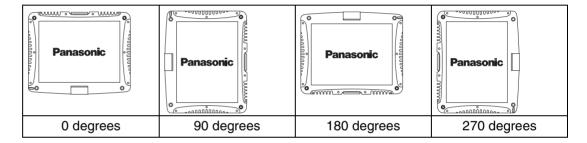

- You can also rotate the display by selecting on the taskbar.
- Be sure to use the above procedures to rotate the display.
- If you exit Windows while the display is rotated, the next time Windows is started up, the operation of the touch pad or the touchscreen will not match the display angle for a few seconds.
- If the screen display resolution has been set to 800 x 600 pixels, you can rotate the display to [0 degrees] and [180 degrees] only.

### **Changing the Settings**

By using the Display Rotation Tool, you can change the settings of the display rotation.

- Right-click some on the taskbar, and then select [Setting].
- Change the settings.
  - A. The display rotates to the angles with checkmarks in the order that they are shown. Remove the checkmark from any angle positions (except for [0 degrees]) that will not be used.
  - B. In the following cases, the display is automatically set to the default angle.
    - When Windows is started up
    - When switching from Laptop mode to Tablet mode, or vice versa
    - When another user logs on with the Fast User Switching function
- 3 Select [OK].

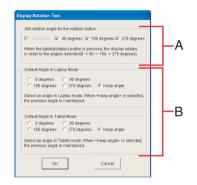

### **Exiting the Tool**

- 1 Right-click 🛂 on the taskbar, and then select [Exit].
  - In the default mode, the Display Rotation Tool will start up when Windows starts up.
  - To restart the tool after exiting:
     Select [start] [All Programs] [Panasonic] [Display Rotation Tool].

- While the display is rotated:
  - Do not use the Extended Desktop. (The touch pad or the touchscreen may fail to operate properly.)
  - · Do not calibrate the touchscreen.
  - Do not set the display resolution larger than the resolution of the internal LCD.
- The computer's performance will decrease somewhat.

### **Display Rotation**

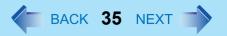

- If a video is played while the display is rotated, the picture may not be displayed properly or the sound may be broken up. This problem can be corrected by rotating the display to [0 degrees].
- The touch pad scroll, zoom, and data zoom functions do not work while the display is rotated.
- The display cannot be rotated when the [Command Prompt] is set to "Full Screen".
- When some applications are running, the display may not be rotated and the operation of the touch pad and the touchscreen may not match the display angle.
   Press the rotation button 1 3 times (until the operation of the touch pad and the touchscreen matches the display angle). After exiting the application, rotate the display, then start up the application again.

# Standby/Hibernation Functions

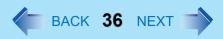

### **Starting Up Your Computer Quickly**

If you use the standby or hibernation function, you can shut down the computer without closing programs and documents. Upon restarting your computer from either the standby or hibernation mode, you can immediately continue working in all programs, or documents that were open at the time the computer was placed into standby or hibernation mode.

### Differences between the Standby and Hibernation Functions

| Function             | Where data is saved to | Time until recovery | Requires power supply                      |
|----------------------|------------------------|---------------------|--------------------------------------------|
| Standby function     | Memory                 | Short               | Yes<br>(if power is cut, all data is lost) |
| Hibernation function | Hard disk              | Rather long         | Power is not required to maintain data     |

### NOTE

- We recommend plugging in the AC adaptor if the standby function is to be used for a long period of time. If the AC adaptor cannot be connected, we recommend that hibernation mode be used instead of the standby mode.
- If the standby or hibernation function is used repeatedly, the computer may not work properly. To stabilize computer operations, shut down Windows on a regular basis (about once a week) without using the standby or hibernation function.

### **Entering the Standby or Hibernation Mode**

Use any of the following methods to enter the standby or hibernation mode. To use the hibernation mode, set [Power Options] in advance (→ page 37). (Enabled in factory preset.)

- Using Fn key combinations (→ page 6)
- Using the power switch (→ page 38)
- Using the display (→ page 39)
- From the shutdown screen

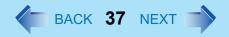

- Standby In [start] - [Turn Off Computer], select [Stand By].
- Hibernation
   In [start] [Turn Off Computer], press and hold **Shift**, then select [Hibernate].

#### Setting for Using the Hibernation Mode

At the time of purchase, the computer is set so that hibernation mode can be used.

- Select [start] [Control Panel] [Performance and Maintenance] [Power Options].
- In [Hibernate], add the check mark for [Enable hibernation] and select [OK].

#### **Precautions**

#### Before entering the standby or hibernation mode

- Be sure to save all data.
- When a file in an external device such as a CD/DVD drive, external hard disk, or ATA card is opened, close the file.
- Even when a password has been set in the Setup Utility, [Enter Password] does not appear when the computer resumes from the standby or hibernation mode. If you want to use the security function when using the standby or hibernation mode, use the Windows password as follows:
  - ① Select the account to change in [start] [Control Panel] [User Accounts].
  - 2 Set the password.
  - 3 Add the check mark for [Prompt for password when computer resumes from standby] in [start] - [Control Panel] - [Performance and Maintenance] - [Power Options] - [Advanced].
- Do not enter either the standby or hibernation mode under the following conditions. You
  may corrupt your data or file, the standby or hibernation function may not work, or the
  computer (or peripherals) may fail to work properly.
  - When the floppy disk drive being accessed or hard disk drive indicator (🖹) is on.

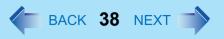

- When playing/recording audio files and displaying images (such as MPEG files).
- When using communications software or the network function.
- When using PC Cards.
   (If these cards fail to work properly, restart the computer.)
- When an external mouse is connected to the serial port.

#### ■ When entering the standby or hibernation mode

Standby mode: until the power indicator blinks green Hibernation mode: until the power indicator goes off

- Avoid the following:
  - Using the keyboard, touch pad, touchscreen, tablet buttons, or power switch.
  - Using external mouse or other peripheral devices.
  - · Connecting or disconnecting the AC adaptor.
  - · Closing or opening the display.
- It may take one or two minutes to enter standby or hibernation mode.

#### In standby or hibernation mode

- Do not insert or remove peripherals; abnormal operation may result.
- In standby mode, power is consumed. If PC Cards are inserted, more power is consumed. When all power has been consumed, all data saved at standby is lost since it is retained in memory. We therefore recommend plugging in the AC adaptor when using the standby function.

#### Using the Power Switch

#### Setting

- Select [start] [Control Panel] [Performance and Maintenance] [Power Options] [Advanced].
- Select [Stand by] or [Hibernate] for [When I press the power button on my computer], and then select [OK].

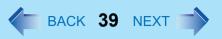

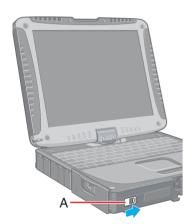

#### ■ Entering the standby or hibernation mode

1 Slide the power switch (A); at the beep \*1 sound, release your finger. The computer will enter either the standby or hibernation mode, depending on the setting.

#### **CAUTION**

- After releasing your finger from the power switch, do not touch the power switch until the power indicator goes off or blinks.
- At the beep\*1 sound, release your finger from the power switch. If you continue to slide the power switch and hold it for more than four seconds, the computer will emit a second beep\*1 then power off. Data not previously saved will be lost. Even when [When I press the power button on my computer] is set to [Shut down] with [start] [Control Panel] [Performance and Maintenance] [Power Options] [Advanced], if you slide the power switch for more than four seconds and do not release it, a second beep\*1 will sound and the power will be turned off forcibly. Data not previously saved will be lost.

#### Using the Display

#### Setting

- Select [start] [Control Panel] [Performance and Maintenance] [Power Options] [Advanced].
- Select [Stand by] or [Hibernate] for [When I close the lid of my portable computer], and then select [OK].
- Entering the standby or hibernation mode
  - 1 Close the display.

When the speaker function is disabled, e.g., by the key combination **Fn**+**F4**, there will be no beep sound.

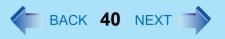

The computer will enter either the standby or hibernation mode, depending on the setting.

 When entering the standby or hibernation mode, close the display correctly. If you do not do so, (for example, if you open the display soon after you close it) the computer may not enter standby or hibernation mode.

# **Resuming Operation**

#### **CAUTION**

- Until resuming is complete (requires about 15 seconds, or 60 seconds if connected to a network, after the display returns), avoid the following:
  - Using the keyboard (except for password input), touch pad, touchscreen, tablet buttons, or power switch.
  - Using external mouse or other peripheral devices.
  - · Connecting or disconnecting the AC adaptor.
  - Closing or opening the display.
  - · Shutting down or restarting Windows.
  - Entering either the standby or hibernation mode again.

#### Using the Power Switch

When having entered the standby or hibernation mode using Fn key combinations or the power switch, resume operation using the following procedure.

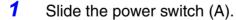

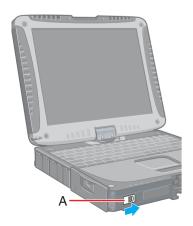

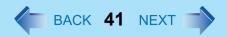

### Using the Display

When [Stand by] or [Hibernate] is selected as the setting for [When I close the lid of my portable computer] (>> page 39), you can resume operation using the following procedure.

Open the display.

Even if the display is closed after the computer has entered either the standby or hibernation mode, operation will resume when the display is opened. This function will not work in Tablet mode. If the computer does not resume when the display is opened, press the power switch.

# **Security Measures**

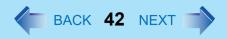

To prevent unauthorized access of your computer, the various security measures are provided below.

| Situation                                                                                                    | Function to use                                                                          |
|----------------------------------------------------------------------------------------------------|------------------------------------------------------------------------------------------|
| You do not want the settings in the Setup Utility to be changed                                                                                                    | <ul> <li>Supervisor Password (see below)</li> <li>User Password (→ page 44)*1</li> </ul> |
| You do not want your computer to be used without permission                                                                                                    | <ul> <li>Password on boot (→ page 45)<sup>*1</sup></li> </ul>                            |
| You do not want data stored on the hard disk to be read or data to be written to the hard disk and/or you want to prevent loss of data due to theft of the hard disk | <ul> <li>Hard Disk Lock (→ page 46)*1</li> </ul>                                         |
| You want to prevent theft of your computer                                                                                                    | Security lock (⇒ <i>Operating Instructions</i> "Names and Functions of Parts")           |

<sup>&</sup>lt;sup>\*1</sup> You need to set the Supervisor Password beforehand.

#### NOTE

- Windows has a security function that differs from the above security measures. For detailed information, refer to the Windows help.
- Only for models with wireless LAN>
   For security functions for the wireless LAN: → page 83

# Setting the Supervisor Password (enabling, changing, disabling)

- 1 Run the Setup Utility. (→ page 88)
- Using either → or ←, select [Security].
- Using either  $\overline{\uparrow}$  or  $\overline{\Psi}$ , select [Set Supervisor Password] and press **Enter**.

## **Security Measures**

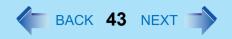

- 4 Only when the Supervisor Password has been set:
  Enter your password at [Enter Current Password] and press **Enter**.
- 5 Enter your password at [Enter New Password] and press **Enter**.
  - To disable the Supervisor Password Press only **Enter**.
- 6 Re-enter your password at [Confirm New Password] and press **Enter**.
  - To disable the Supervisor Password Press only **Enter**.
- 7 At [Setup Notice], press Enter.
- Press <u>F10</u> and select [Yes], then press <u>Enter</u>.

#### **CAUTION**

- Do not forget your password. If your Supervisor Password is forgotten, you will be unable to use your computer. Contact Panasonic Technical Support.
- When running the Setup Utility, do not leave your computer even for a short time, as the possibility exists for the password to be set/changed by another person.

#### **NOTE**

- Your password will not be displayed on the screen.
- Only up to seven alphanumeric characters can be used.
  - There is no distinction between upper and lower case letters.
  - Use only the upper horizontal row of numeric keys to input your password.
  - Do not input your password while holding down on <u>Shift</u> or <u>Ctrl</u>.
- Disabling the Supervisor Password also disables the User Password.

# Setting the User Password (enabling, changing, disabling)

#### NOTE

- When the Supervisor Password has not been set, the User Password can not be set.
   Set the Supervisor Password if you have not done so. (→ page 42)
- To disable the User Password, start up the Setup Utility with the Supervisor Password.
  - 1 Run the Setup Utility. (→ page 88)
  - 2 Using either → or ←, select [Security].
  - 3 Using either  $\overline{\mathbf{\Lambda}}$  or  $\overline{\mathbf{\Psi}}$ , select [Set User Password] and press **Enter**.
  - 4 Only when the User Password has been set:
    Enter your password at [Enter Current Password] and press **Enter**.
  - 5 Enter your password at [Enter New Password] and press Enter.
    - To disable the User Password Press only **Enter**.
  - 6 Re-enter your password at [Confirm New Password] and press **Enter**.
    - To disable the User Password Press only **Enter**.
  - 7 At [Setup Notice], press Enter.
  - Press **F10** and select [Yes], then press **Enter**.

- Do not forget your password. If a password is forgotten, you will be unable to use your computer. If this happens, ask a person who knows the Supervisor Password.
- When running the Setup Utility, do not leave your computer even for a short time, as the possibility exists for the password to be set/changed by another person.

#### NOTE

- Your password will not be displayed on the screen.
- Only up to seven alphanumeric characters can be used.
  - There is no distinction between upper and lower case letters.
  - Use only the upper horizontal row of numeric keys to input your password.
  - Do not input your password while holding down on Shift or Ctrl.
- When you do not want the User Password enabled or changed without permission:
  - ① Run the Setup Utility and enter the Supervisor Password.
  - ② Go to [Security] menu. Using and under a select [User Password Protection] and press enter.
  - 3 Using either  $\overline{\uparrow}$  or  $\overline{\Psi}$ , select [Protected] and press **Enter**.

# When you do not want your computer to be used without permission

When [Password on boot] is set to [Enable], it is impossible to start the computer without the password.

#### **NOTE**

- You cannot use [Password on boot] without setting the Supervisor Password. Set the Supervisor Password if you have not done so. (→ page 42)
- When starting up the Setup Utility, the password input screen will be displayed if a Supervisor Password or Use Password has been set, even if [Password on boot] is set to [Disable].

#### Setting the Password on boot (enabling, disabling)

- 1 Run the Setup Utility. (→ page 88)
- Using either → or ←, select [Security].
- 3 Using either  $\overline{\mathbf{\Lambda}}$  or  $\overline{\mathbf{\Psi}}$ , select [Password on boot] and press  $\overline{\mathbf{Enter}}$ .

## **Security Measures**

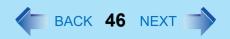

- 4 Select [Enable] or [Disable].
  - To enable the Password on boot Select [Enable] and press Enter.
  - To disable the Password on boot Select [Disable] and press Enter.
- 5 Press **F10** and select [Yes], then press **Enter**.

#### Starting Up When the Password on boot is Set

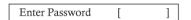

The screen shown at left is displayed.

Enter your password\*1 and press **Enter**.

- When the correct password is input, the computer will start.
- When three incorrect password attempts or nothing is input for one minute, the computer will power off.
- <sup>\*1</sup> Supervisor Password or User Password set in the Setup Utility (not the Windows password).

# When you do not want data stored on the hard disk to be read/written

When the Hard Disk Lock is set to [Enable], it is impossible to read/write data from/to the hard disk when the hard disk is inserted in a different computer. When the hard disk is returned to the original computer, you can read and write data as before. In this case, however, make the settings in the Setup Utility exactly the same as they were before the hard disk was removed.

It is possible to set the Hard Disk Lock even if [Password on boot] is set to [Disable], but we recommend that [Password on boot] be set to [Enable] for security reasons. (Note that this Hard Disk Lock does not guarantee complete protection of data.)

#### NOTE

- In the default setting, [Hard Disk Lock] is set to [Disable].
- You cannot set [Hard Disk Lock] without setting the Supervisor Password. Set the Supervisor Password if you have not done so. (→ page 42)

## **Security Measures**

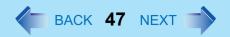

The hard disk lock function only works with the internal hard disk. This function does
not work with the second hard disk or the external hard disk.

#### Setting the Hard Disk Lock (enabling, disabling)

- 1 Run the Setup Utility. (→ page 88)
- 2 Using either → or ←, select [Security].
- 3 Using either  $\overline{\mathbf{\Lambda}}$  or  $\overline{\mathbf{\Psi}}$ , select [Hard Disk Lock] and press **Enter**.
- 4 Select [Enable] or [Disable].
  - To enable the Hard Disk Lock
     Select [Enable] and press Enter. At [Caution], press Enter.
  - To disable the Hard Disk Lock Select [Disable] and press Enter.
- 5 Press **F10** and select [Yes], then press **Enter**.

- To change your hard disk drive
  - Contact Panasonic Technical Support.
  - Before changing the hard disk, be sure to set the [Hard Disk Lock] to [Disable].

# **Computing on the Road**

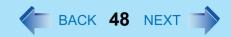

# **Saving Power**

One of the main features of notebook-type computers is that you have the power of computing away from your home or office. In the following, information is provided on how to maximize use of the battery pack which is necessary for such computing.

- Four Important Points
  - POINT 1

Be sure to charge your battery before and after use.

POINT 2

To get the maximum use of your battery, set the power management mode.

POINT 3

Check to see that you have your AC adaptor with you before leaving your home or office.

Purchasing a spare battery (CF-VZSU30A) is highly recommended.

POINT 4

Always watch your battery level!

#### Power Saving Methods

#### • Change [Power Schemes]

Select [start] - [Control Panel] - [Performance and Maintenance] - [Power Options], and then set [Power schemes] to [Max Battery].

Power consumption can also be minimized with detailed settings; for example, by reducing the time setting for [Turn off monitor].

- Adjust the brightness (darker) with <u>Fn+F1</u> or LCD brightness control button
- Leave your computer off when it is not in use
   (⇒ Operating Instructions "Starting Up/Shutting Down")
- Remove peripheral devices (USB devices, PC Cards, external mouse, etc.) when not in use

## Computing on the Road

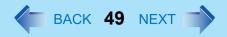

Before stepping away from your computer, press <u>Fn+F7</u> to put your computer in the standby mode (→ page 6), or <u>Fn+F10</u> to put your computer in the hibernation mode (→ page 7)

If you plan to leave the computer for a long period of time, we recommend using the standby mode or hibernation mode as often as possible to minimize power consumption. Before entering the standby or hibernation mode, refer to "Precautions". (>> page 37)

#### **CAUTION**

- When installed in a network environment (except when the Wake Up from LAN function is in use).
  - Do not use the standby or hibernation mode.
  - After resuming operation from the standby or hibernation mode, the network connection may be severed or the computer will not work properly.

#### NOTE

• Select on the desktop to view [Important Tips] for using the battery pack. You can also view [Important Tips] using the following procedures.

Select [Important Tips] in [start] - [All Programs] - [Panasonic] - [On-Line Manuals].

# **Battery Power**

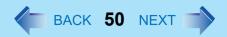

# **Use the Battery Indicator to Check the Battery Status**

| Battery Indicator | Battery Status                                                                                                    |
|-------------------|----------------------------------------------------------------------------------------------------|
| Not lit           | Battery pack is not connected or charging not being performed.                                                                                                    |
| Orange*1          | Charging in progress.                                                                                                    |
| Green*1           | Fully-charged.                                                                                                    |
| Blinking green    | In high temperature mode, the battery is discharging to the level that corresponds to an 80% <sup>*2</sup> charge for normal temperature mode. (→ page 52)                                                                                                    |
|                   | CAUTION                                                                                                    |
|                   | <ul> <li>Do not remove the battery pack while the battery indi-<br/>cator is blinking green or the power will be turned off<br/>forcibly.</li> </ul>                                                                                                    |
|                   |                                                                                                    |
| Red               | The battery level is very low (the charge is approx. 9% or less).  Connect the AC adaptor. You can use the computer when the battery indicator light is orange. If you do not have an AC adaptor, save your data and power off your computer. After replacing the battery pack with a fully charged one, turn your computer on. |
| Blinking red*1    | Battery pack or charging may not be working properly. Quickly save your data and power off your computer. Remove the battery pack and disconnect the AC adaptor, then connect them again. If the problem persists, contact Panasonic Technical Support. Possible failure in the battery pack or charging circuit.               |

| Battery Indicator                     | Battery Status                                                                                                    |
|---------------------------------------|----------------------------------------------------------------------------------------------------|
| Blinking orange*1                     | Battery cannot be recharged temporarily because the internal temperature of the battery pack is outside of the acceptable temperature range for recharging. Once the allowable range requirement is satisfied, charging begins automatically. Your computer can be used normally in this state. |
| Blinking green and orange alternately | Warming up the system to prevent hard disk drive malfunctions at low temperature. Leave your computer as is. Once the allowable temperature range requirement is satisfied, your computer will start automatically.                                                                             |

<sup>\*1</sup> When the AC adaptor is connected.

#### NOTE

 This computer prevents overcharging of the battery by recharging only when the remaining power is less than approx. 95% of capacity after the battery is fully charged.

# **Check the Remaining Battery Power**

- 1 Press Fn+F9 to Check the Remaining Battery Power on the Screen (After logging on to Windows)
  - When the battery pack is inserted in the computer (example)

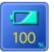

:normal temperature mode (→ page 52)

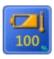

:high temperature mode (→ page 52)

<sup>&</sup>lt;sup>\*2</sup> In high temperature mode, the level that corresponds to an 80% charge for normal temperature mode is displayed as [100%].

When the battery pack is not inserted in the computer

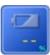

#### NOTE

- In the following cases, there may be a difference between the remaining battery capacity displayed on the indicator and the actual remaining battery capacity. To correct this, perform "Battery Recalibration." (→ page 55)
  - The battery indicator light remains red.
  - The battery remaining displays 99% and the indicator light is orange for a long period of time.
  - Low battery warning appears after a short period of time.
     This may be caused by the use of standby mode for long periods of time. The battery is discharging while the computer is in standby mode when the AC adaptor is not connected.
- There may be a discrepancy between the % value that is displayed on the taskbar icon, and [Power Meter] in [Power Options Properties]. This is not a malfunction.

#### **About High Temperature Mode**

This computer has a high temperature mode function that prevents the deterioration of the battery in high-temperature environments or when using the fully charged battery pack for a long period of time.

To use the high temperature mode function, set [Environment] in the [Main] menu of the Setup Utility to [Auto]<sup>\*1</sup> or [High Temperature]. In [Auto] mode, high temperature mode or normal temperature mode is selected automatically depending on the battery status (the internal temperature of the battery pack, etc.) or usage condition (when the AC adaptor has been connected for a long period of time).

Note that a level corresponding to a 100% charge for high temperature mode is approximately equivalent to an 80% charge level for normal temperature mode.

<sup>\*1</sup> The default mode.

#### NOTE

- After switching from [Normal Temperature] to [High Temperature] or vice versa, the remaining battery capacity will not be displayed properly until the battery pack is completely discharged or fully charged.
- In the [Auto] mode:
   Once the computer has automatically switched from [Normal Temperature] to [High Temperature], the computer will not switch back to [Normal Temperature] until the battery has been recharged from 0% to 100% about five times. This is to prevent the deterioration of the battery.

### When the Remaining Battery Charge Becomes Low

The following is factory default setting.

| When remaining battery capacity falls to 10% [Low battery alarm]                                                                                                    | When remaining battery capacity falls to 5% [Critical battery alarm]                                                                                                    |  |
|----------------------------------------------------------------------------------------------------|----------------------------------------------------------------------------------------------------|--|
| <ul> <li>Displays a message indicating the low<br/>battery level.</li> </ul>                                                                                                    | <ul> <li>Displays a message indicating the low<br/>battery level and the computer will enter<br/>hibernation mode.</li> </ul>                                                                                                    |  |
| Charge your battery.                                                                                                    | Connect the AC adaptor or replace the battery pack before starting up the computer next time.                                                                                                    |  |
| <ul> <li>Connect the AC adaptor immediately. If you do not have the AC adaptor with you, exit any programs currently running, then exit Windows, and confirm that the power indicator is off.</li> <li>If you have a fully charged spare battery, turn off the computer, replace the battery, and turn the computer on again.         Do not replace the battery pack while the computer is in standby mode.     </li> </ul> | <ul> <li>Connect the AC adaptor, then charge the battery.</li> <li>If you have a fully charged spare battery, turn off the computer, replace the battery pack, and turn the computer on again. After the computer enter hibernation mode when the battery runs down, if computer operations are resumed without charging the battery, Windows may not start up properly, and in some cases the alarm function may not operate properly from that point on.</li> </ul> |  |
| Do not replace the battery pack while the computer is in standby mode.                                                                                                    |                                                                                                    |  |

Above settings can be changed.

Display [Alarms] screen.
 Select [start] - [Control Panel] - [Performance and Maintenance] - [Power Options] - [Alarms].

## **Battery Power**

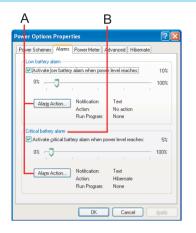

- ② Set alarm operations and remaining battery level for operating alarm functions. When disabling the speaker by pressing **Fn+F4**, the sound alarm is also disabled.
- A. When making a setting for [When the alarm goes off, the computer will] in [Alarms] - [Alarm Action]:
   Add a check mark for [Force stand by or shutdown even if a program stops responding.].
- B. Set the value for [Critical battery alarm] to 5% or more.
   This is necessary for the standby or hibernation function to be completed (assuring data is saved) when the battery level is low.

# **Accurately Displaying Battery Capacity (Battery Recalibration)**

The battery pack has a function for measuring, storing and learning about battery capacity. Using "Battery Recalibration" function to accurately display remaining battery capacity requires that the battery pack be fully charged (charged to 100%), then fully discharged. This procedure should be performed once after you purchase the computer. As you use the battery pack over a long period of time, the remaining capacity display may become inaccurate due to aging of the battery pack and other factors. The following procedure should be performed again.

#### NOTE

- Perform the following procedure in a temperature range of 10°C to 30°C {50°F to 86°F}.
- "Battery Recalibration" function takes time to execute because of the large battery capacity; this is not a malfunction.
  - Time taken to obtain a full charge: Approx. 4 hours [max.]
  - Time taken for a complete discharge: Approx. 4.5 hours
- If the computer is turned off while performing "Battery Recalibration" (electrical power outage, accidental removal of the AC adaptor or battery pack, etc.), "Battery Recalibration" will not be performed properly.

## **Battery Power**

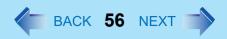

- 1 Connect the AC adaptor.
- Close all applications.
- 3 Perform "Battery Recalibration".
  - ① Select [start] [All Programs] [Panasonic] [Battery Recalibration].
  - 2 At the confirmation message, select [Start].
    - Performing "Battery Recalibration" at frequent intervals degrades the battery.
       A message urging caution will appear when "Battery Recalibration" is to be performed again in less than a month or so since it was last performed. In a case like this, do not perform "Battery Recalibration."
  - The display will ask you to shut down Windows. Select [Yes]. "Battery Recalibration" will begin. After the battery pack is fully charged, discharging begins. When the discharging is completed, the power automatically goes off.

When "Battery Recalibration" is completed, charging begins.

#### NOTE

- "Battery Recalibration" can also be performed by following the procedure below.
  - Restart the computer.
  - 2 Press **F9** while the [Panasonic] boot screen is displayed a few moments after the computer begins the startup procedure.
  - When the remaining battery capacity is displayed, press <u>Enter</u>.
  - 4 Follow the on-screen instructions.

# **Replacing the Battery Pack**

The battery pack is a consumable item and therefore will require replacement (CF-VZSU30A). If the battery operation time becomes noticeably short, and if performance is not recovered even after executing Battery Recalibration, we recommend that the battery be replaced.

- Do not touch the terminals on the battery pack and the computer. The battery pack may no longer function properly if the contacts are dirty or damaged. Also, the computer may not operate properly.
- The battery pack is not charged when it is first purchased. Be sure to charge it before
  using it for the first time. When the AC adaptor is connected to the computer,
  charging begins automatically.
- Use only the specified battery pack (CF-VZSU30A) with your computer.
- In the standby mode, do not remove/change the battery pack. Removing the pack in the standby mode will erase your data and may damage the computer.
- Power off your computer.
   (⇒ Operating Instructions "Starting Up/Shutting Down")
   Do not shut down using the standby function.
- Remove the battery pack.
  - ① Unlock the cover by sliding the latch (A) to the right.

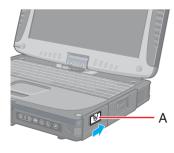

# **Battery Power**

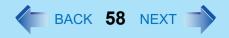

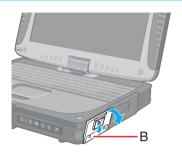

2 Slide the latch down, and then without releasing it, open the cover (B).

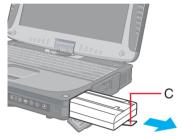

3 Pull the tab (C) on the battery pack and remove it from the computer.

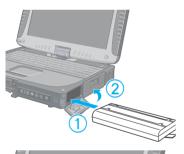

3 Insert the battery pack.

- 1 Slide the battery pack inward until it is firmly in place.
- 2 Close the cover until it clicks into place.

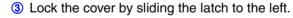

- Be sure to insert the battery pack as illustrated.
- Confirm that the latch lock is correctly in place. If you carry your computer without the latch lock in place, the battery pack may fall out.

# **PC Cards**

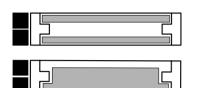

Your computer has two PC Card slots.

These slots conform to the PC Card Standard; therefore, communications or SCSI devices, etc., may be utilized.

- Type I (3.3 mm) or II (5.0 mm):
   Two cards can be used simultaneously.
- Type III (10.5 mm):
   One card can be used only in the slot 1.

- Check the PC Cards' specifications. Be sure the total operating current does not exceed the specified limit. Damage may result otherwise.
   Allowable Current: 3.3 V: 400 mA. 5 V: 400 mA
- There are times when both a Type I card and a Type II card will not work at the same time.
- ZV card, SRAM card, FLASH ROM card (except for an ATA interface) and card requiring 12V are not supported.
- With the repeated insertion/removal of a PC Card, the computer may no longer recognize the PC Card (depending on the type of card). In such cases, restart the computer.
- When inserting one more CardBus type card with one already inserted, after entering either the standby or hibernation mode, the computer may not function properly.
- If the computer freezes after resuming from the standby or hibernation mode, try removing and then reinserting the PC Card. If this does not correct the problem, restart the computer.

# **Inserting/Removing the PC Card**

#### Inserting a PC Card

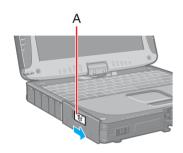

1 Unlock the cover by sliding the latch (A) to the right.

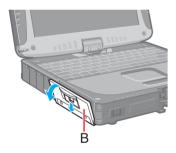

Slide the latch down, and then without releasing it, open the cover (B) as illustrated.

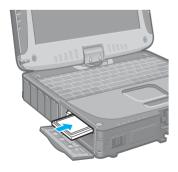

3 Simply slide the PC Card right-side-up until it snaps into place. Refer to the operating instructions of each card on how to insert the card.

- When using a PC Card to connect a peripheral device (SCSI, IEEE 1394, etc.), install following procedure below (one example).
  - ① Connect the peripheral device to the card.
  - 2 Turn the device on.
  - 3 Slide the card in until it snaps into place.
- When inserting a card, do not force the card in if difficulty is encountered. Depending on the shape of the card, a segment may remain protruding from the slot after

insertion. Do not try to force the card all the way in. You may damage the slot, making it impossible to remove the card.

#### Removing a PC Card

- Do not remove a PC Card while your computer is in the standby or hibernation mode.
- When two PC Cards are inserted, perform the following procedure (from Step 1 to Step 3 for each of the two cards.
- Note that the operation of removing the PC Card may not be complete, depending on the status of the PC Card or device connected to the PC Card, such as when a SCSI card is used to connect an external hard disk to the computer. In such cases, turn off the power from [start] menu, then remove the card.
  - 1 Disable the card function.
    - ① Select on the taskbar, select the PC Card, then select [Stop].
    - ② Follow the on-screen instructions. (When the PC Card has been removed after the computer is turned off, this step is not necessary.)
  - Press the button (C), and then press the button again.
  - 3 Slide the PC Card out.
  - Close the cover until it clicks into place.

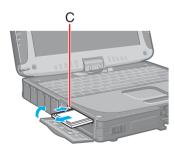

# **PC Cards**

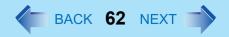

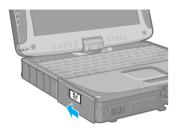

5 Lock the cover by sliding the latch to the left.

#### **NOTE**

• If the button is sticking out, press it back to its original position.

# **RAM Module**

Use a RAM module meeting the RAM module specifications below. If a module is used that does not meet the specifications, there are cases in which data may become unusable or the computer may not operate properly.

RAM module specifications:
 200 pins, SO-DIMM, 2.5 V, DDR SDRAM, PC2100
 (For information on the RAM modules that can be used, contact Panasonic Technical Support.)

#### **CAUTION**

 RAM modules are extremely sensitive to static electricity. There are cases where static electricity generated by the human body has adversely affected such modules. When inserting or removing a RAM module, do not touch the terminals or internal components, insert objects other than the module, or allow foreign particles to enter. Doing so has been known to cause damage, fire or electric shock.

# **Inserting/Removing the RAM Module**

#### **CAUTION**

- If the RAM module is difficult to insert or difficult to press down, do not force it. Check once more to ensure that the module is positioned correctly.
- Use the proper size screw driver to insure that the screw does not get stripped.
- The two screws shown at left are for fixing the speaker in place. Do not remove these screws.

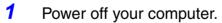

(⇒ Operating Instructions "Starting Up/Shutting Down")

- Do not use the standby or hibernation function.
- Disconnect the AC adaptor and remove the battery pack. (→ page 57)

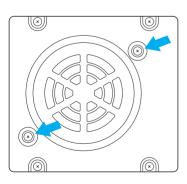

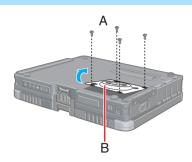

Turn the computer over and remove the screws (A), then remove the cover (B).

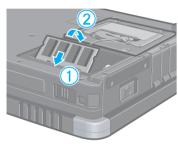

- 3 Insert/Remove RAM module.
  - Inserting the RAM module
  - ① Slide in the module at an angle.
  - 2 Press the module down until the right and left hooks lock into place.

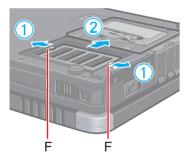

- Removing the RAM module
- ① Gently open the left and right hooks (F).
  The RAM module will be raised at an angle.
- 2 Gently remove the RAM module from the slot.

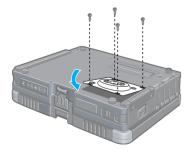

- 4 Put the cover back in place.
  - 1 Insert the cover at an angle, then fit it into place.
  - 2 Fasten the screw.
- 5 Insert the battery pack.(→ page 57)

#### **CAUTION**

• Be sure the cables of the speaker do not caught when closing the cover.

#### NOTE

 If the RAM module is recognized correctly, the total size of the main unit memory and RAM module memory is displayed on the [Information] menu of the Setup Utility (>> page 90). If the RAM module is not recognized, power off the computer and insert it again.

# **Port Replicator**

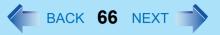

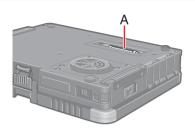

A port replicator is available as an option (CF-VEB181). This device eliminates the hassles of having you connect/disconnect the various cables when carrying your computer around and allows a variety of peripherals to be connected including a headphone or microphone, etc. The port replicator connects to the expansion bus connector (A) at the bottom of your computer.

For more detailed information, refer to the Operating Instructions of the port replicator.

#### **CAUTION**

Hot/Warm Docking and Hot/Warm Undocking are not possible with the port replicator.

#### About the driver

The driver for this port replicator is already installed in this computer. Do not install the driver from the driver CD-ROM provided with the port replicator.

# **External Display**

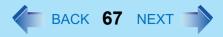

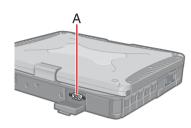

1 Power off your computer.

(⇒ *Operating Instructions* "Starting Up/Shutting Down")
Do not connect or disconnect devices while the computer is in the standby or hibernation mode.

- Connect the external display.
  Connect the external display to the external display port (A) on your computer.
- Turn on the external display, then turn on your computer.
  After Windows starts up, the screen is displayed on the display destination set in the following menu.
  [start] [Control Panel] [Other Control Panel Options] [Intel(R) Extreme Graphics] [Devices]

It is possible to change the setting to display only on the external display or on both the internal LCD and the external display with  $\overline{\mathbf{Fn}} + \overline{\mathbf{F3}}$ .

Set your external display.
Select [start] - [Control Panel] - [Other Control Panel Options] - [Intel(R) Extreme Graphics] - [Devices] - [Monitor] and make the settings.

#### NOTE

- The display destination after resuming from hibernation mode or after restarting may differ from the display destination before entering hibernation mode or before restarting.
  - When changing the display destination after Windows has started, do not press any keys or tablet button or slide the power switch until the display destination has changed completely.
- After the display destination of the screen is switched with **Fn**+**F3**, the resolution or number of colors of the display may change.
- Fn+F3 does not work when [Command Prompt] screen is set to "Full Screen".
- When the external display is used alone, set the number of colors, resolution, or refresh rate to suit the external display. These settings are separate from when the internal LCD is used alone or with an external display simultaneously.
- When the computer is set to display on both the internal LCD and the external display, DVD-Video, MPEG files and other video files may not be played back smoothly.
- When connecting a monitor that does not conform to the Plug & Play standards:
   Either select the correct external display driver using in the following menu. Or use

the driver disk that was supplied with your monitor.

[start] - [Control Panel] - [Appearance and Themes] - [Display] - [Settings] - [Advanced] - [Monitor] - [Properties] - [Driver] - [Update Driver]

- If a picture is not displayed properly, lower the level of [Hardware acceleration] in the following menu.
  - [start] [Control Panel] [Appearance and Themes] [Display] [Settings] [Advanced] [Troubleshoot]
- Also, carefully read the operating instructions of the external display.

### **Extended Desktop**

With Extended Desktop, you can use both the internal LCD and the external display as an extended display domain. You can also drag a window from the internal LCD to the external display. To use Extended Desktop;

- Display [Intel(R) Extreme Graphics] screen.
  Select [start] [Control Panel] [Other Control Panel Options] [Intel(R) Extreme Graphics] [Devices].
- Select [Extended Desktop], make the settings for [Primary Device] and [Secondary Device].
  To make the settings for each display (colors, screen area, etc.), select [Device]

Settings] and change the settings where necessary, then select [OK].

3 Select [OK].
At the confirmation message, select [OK].

#### NOTE

- There are some applications that cannot be used in the Extended Desktop.
- When the button to maximize a window is pressed, one of the displays will show the maximized display.
- A window that has been maximized cannot be moved to the other display.
- You cannot switch the display destination by pressing Fn+F3.
- When the Extended Desktop is being utilized;

### **External Display**

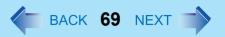

- The pop-up window displayed by **Fn** key combination is shown only on the primary device.
- Do not use the display rotation function.
- When changing the primary device ([1]) and secondary device ([2]), be sure to change them in the following menu. If you use other procedures, the window may not be displayed properly.
   Select [start] - [Control Panel] - [Other Control Panel Options] - [Intel(B) Extreme
  - Select [start] [Control Panel] [Other Control Panel Options] [Intel(R) Extreme Graphics] [Devices] [Extended Desktop]
- The cursor will move on the primary device if the surface of the internal LCD is touched. Set the primary device to the internal LCD when using the touchscreen.

#### **Precautions**

- When the application running is not shown on the display, refer to the following items.
- Under the condition the application is in the external display, or after the application is
  closed in the external display, there are cases the application will not be shown in the
  display when executed the next time if the position of the extended display is changed or
  the Extended Desktop is closed.

When there is no display after the position of the extended display is changed: The application running is being displayed at the position of the extended display before the change. Return the position of the extended display to the condition before the change. Move the application to the internal LCD, and then correct the position of the extended display.

#### When there is no display after the Extended Desktop is disabled:

The application running is being displayed in the external display. Set the Extended Desktop again, move the application from the external display to the internal LCD and then disable the Extended Desktop.

- To prevent images from being burned onto the external display
- Manually shut off the power to the external display when not in use.

## **External Display**

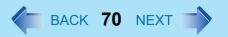

- When the display domain for the Extended Desktop is changed, there are cases the wallpaper and icons become displaced.
- Wallpaper: Change the setting for the wallpaper.
- Icons: Right-click on the desktop, and select [Arrange Icons By] [Auto Arrange].
- When an animated pointer is used for the mouse pointer (e.g., when changing the theme in [Appearance and Themes] of [Control Panel])
- An error may occur when resuming from the standby or hibernation mode. In such cases, change the mouse pointer to the standard pointer with the following procedure.
  - Display [Mouse Properties].
     Select [start] [Control Panel] [Printers and Other Hardware] [Mouse].
  - ② Select [Pointers].
  - 3 Select [None] in [Scheme], then select [OK].

# **USB Devices**

#### NOTE

- The USB floppy disk drive (CF-VFDU03) and the USB CD/DVD drive can be connected via the USB connector of either the computer or a port replicator. Before starting up Windows, however, only the USB connector of the computer can be used.
- A USB floppy disk drive other than the Panasonic CF-VFDU03 USB floppy disk drive cannot be used as a boot drive.

# **Connecting/Removing USB devices**

1

#### Connecting USB devices

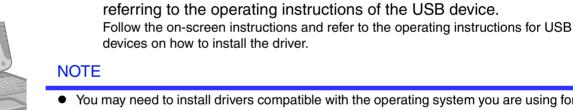

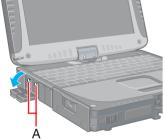

 You may need to install drivers compatible with the operating system you are using for your USB devices.

Connect the USB device to the USB port (A) on your computer,

- USB devices may be connected or removed without turning off the computer's power.
- When a USB device is connected, there are cases the standby or hibernation function will not operate in a normal manner due to the USB device. In addition, a USB device may have to be removed temporarily and the computer restarted in cases where the computer is unable to start up properly.
- Some devices will not operate when connected to a USB HUB: these devices must be connected directly to the USB port on your computer.
- When a USB device is removed and then inserted.
   may appear in the Device Manager and the device may not be correctly recognized. If this happens, try removing and connect the device once more.
- When USB devices are connected, power consumption increases. Remove USB devices when not in use, especially when operating on battery power.
- After connecting the USB device to one port and installing the driver, it may be necessary to reinstall the driver when the device is connected to the other port.

#### Removing USB devices

#### **CAUTION**

- Do not remove a USB device while your computer is in the standby or hibernation mode.
- Save important data and close each application.
- 1 Disable the device function.
  - ① Select so on the taskbar and select the USB device, then select [Stop].
  - ② Follow the on-screen instructions. (This step is not necessary when the USB device has been removed after the computer is turned off, if is not displayed, or if the device does not appear in the list in step ①.)
- Remove the USB device.

#### **USB Floppy Disk Drive**

Note the following when using an optional USB floppy disk drive (CF-VFDU03).

- Do not power off your computer or press the floppy disk drive eject button while the floppy disk drive being accessed.
  - Doing so may damage the data on the floppy disk and render the floppy disk useless.
- Use care when handling floppy disks.
  - To protect the data on your floppy disks or to prevent a floppy disk from becoming stuck in your computer, avoid the following:
  - Sliding the shutter on the floppy disk manually.
  - Exposing the disk to a magnetic field.
  - Storing the disk in locations prone to high temperatures, low pitched noise, dampness, or dust.
  - Applying more than one label on the disk.
- Confirm the contents of a floppy disk before formatting it.
   Confirm that no important data is on the floppy disk, because all data on the floppy disk will be erased.

## **USB** Devices

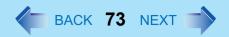

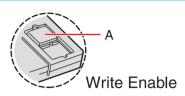

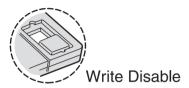

- Use the write-protect tab (A).
   This is a must for preserving important data. This prevents your data from being erased or overwritten.
- The USB floppy disk drive cannot be used at the same time as other floppy disk drives.
- Do not directly open application files (e.g., Microsoft Word, Microsoft Excel) which are stored on the floppy disk.

First copy the files to the hard disk, then open the copied files from the hard disk.

# Modem

# **Connecting the Internal Modem with a Telephone Jack**

## **CAUTION**

- Do not use the PBX internal phone lines installed in company offices. Doing so may lead to a fire or electric shock.
- It is not possible to connect the modem to any of the following lines.
  - Internal home phones
  - Intercoms
- Be sure to connect the modem telephone cable into the modem port, not into the LAN port.
- The modem may be damaged by sudden high voltage surges, as may occur in the event of a lightning strike. We recommend use of a surge protector.

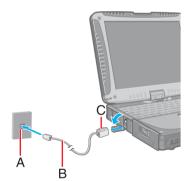

- 1 Connect the computer and the telephone jack (A) using a modem telephone cable (included)(B).
  - Open the modem cover, position the cable so that the tab (C) matches the port (🖺), and insert the cable until you hear a "click".
- Change the settings as necessary.
  - ① Select [Edit] in [start] [Control Panel] [Printers and Other Hardware] [Phone and Modem Options] [Dialing Rules], then select the location from which you will be dialing in [Country/region].
  - ② Input the necessary information (items such as the area code, dialing rules, etc.), select [OK], then select [OK].

## NOTE

- Do not enter either the standby or hibernation mode during communications.
- To remove the cable, pull out while pressing down on the tab.
- <Modem-on-Hold function>

The modem of this computer has Modem-on-Hold function, which allows you to receive an incoming call and stay connected to the internet (Call-Waiting service from your phone company is required. Your ISP must also support V.92). To use this function, select on the taskbar and make settings.

# **Ring Resume Function**

With this function, if the telephone that is connected to the modem rings in the standby mode, the power of the computer automatically switches ON.

This function is convenient when using automatic information receiving applications such as a FAX application.

When using this function, it is necessary to run a software application able to maintain the condition to receive telephone calls and to return the computer to the original condition after a call. For further details, refer to the operating instructions provided with software applications.

## **Enabling the Ring Resume Function**

- Select [Device Manager] in [start] [Control Panel] [Performance and Maintenance] - [System] - [Hardware], and then select the internal modem from [Modems].
- 2 Select [Power Management], add the check mark for [Allow this device to bring the computer out of standby], then select [OK].

#### **CAUTION**

- When using this function, it is recommended that the AC adaptor be connected to the computer.
- Concerning the setting for [System standby]<sup>\*1</sup>
  - Roughly consider the communication time and then set [System standby]. There
    may be cases where the computer enters the standby mode after the time set for
    [System standby] elapses even during communications, and cuts off the
    communications.
  - If [Never] is set, the computer will not enter the standby mode during communications, but once the computer resumes, the power of the computer will remain on while the user is absent.
- When the Ring Resume function is being used, some time elapses before a
  connection is established (equal to the time for the computer to resume). To allow the
  computer to resume, set the "Call" to a larger value than a typical telephone call. If it is
  not possible for the sending side to set a long "Call", set the "Number of rings until

answer" (with the software application that is able to maintain the condition to receive telephone calls) to a small value.

\*1 To display the setting for [System standby], Select [start] - [Control Panel] - [Performance and Maintenance] - [Power Options] - [Power Schemes].

#### NOTE

- This function does not work when the computer is off or is in hibernation mode.
- After operations are resumed from standby mode, the screen remains dark. The former screen display will be restored when the keyboard, touch pad, touchscreen, or tablet button is used.
- The computer cannot resume if a telephone is connected to the line of a modem (e.g., a PC Card modem) other than the internal modem.

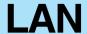

When using the computer as a network computer, some additional settings may have to be made depending on the usage conditions. We recommend asking your system administrator or the person in charge of the network.

## **Connecting LAN**

## **CAUTION**

- Do not connect the modem telephone cable into the LAN port.
- Power off your computer.
   (⇒ Operating Instructions "Starting Up/Shutting Down")
   Do not connect or disconnect devices while the computer is in the standby or hibernation mode.
- Connect the cable.
  Connect the LAN port (A) and the network system (server, HUB, etc.) using a LAN cable.
- 3 Turn on the computer.

#### **CAUTION**

Do not use the standby or hibernation functions during communications (except when
the Wake Up from LAN function is in use), as this may cause an error in data
transmission or reception. The timeout function may engage even during data
transmissions, causing the computer to automatically go into standby or hibernation
mode. When not using the Wake up from LAN function, we recommend disabling the
timeout function using the following menu.
[start] - [Control Panel] - [Performance and Maintenance] - [Power Options] - [Power
Schemes]

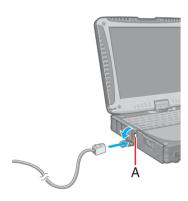

#### NOTE

- If you are unable to connect to the network (when the indicator of your HUB unit does not light):
  - Display [Device Manager] screen.
     Select [Device Manager] in [start] [Control Panel] [Performance and Maintenance] - [System] - [Hardware].
  - 2 Select the network adaptor you are using from [Network adapters].
  - 3 Select [Advanced].
  - 4 Confirm the settings of each item.

## Wake up from LAN

This is a function of the internal LAN to automatically power the computer on from a network server when the computer is in the standby or hibernation mode. To use this function, it is necessary to have a network environment that accommodates Wake up from LAN.

## Enabling the Wake up from LAN Function

- ① Select [Device Manager] in [start] [Control Panel] [Performance and Maintenance] [System] [Hardware].
- 2 Select the internal network adaptor from [Network adapters].
- 3 Select [Power Management], add the check mark for [Allow the computer to turn off this device to save power] and [Allow this device to bring the computer out of standby], then select [OK].

#### **CAUTION**

Be sure to connect the AC adaptor, and enable the supply of power.

## **NOTE**

• Even when a password is set in the Setup Utility and [Password on boot] is set to [Enable], it is not necessary to input the password set in the Setup Utility when the computer resumes from standby or hibernation mode.

- The Wake up from LAN function will not operate under the following conditions:
  - When the computer has been shut down.
  - When the power switch is slid over for four seconds or longer to turn off the power (e.g., when the computer hangs).
  - When the AC adaptor and battery pack are removed from the computer or reattached to the computer.
  - When the LAN cable is disconnected and reconnected.
- After operations are resumed from standby mode, the screen remains dark. The former screen display will be restored when the keyboard, touch pad, touchscreen, or tablet button is used.
- The Wake up from LAN function will operate regardless of the [Boot up from LAN] setting of the Setup Utility.
- The computer may start up if accessed by another computer on the network.
   The following procedure can be used to prevent startup due to unintentional access by a computer.
  - ① Select [start] [Control Panel] [Performance and Maintenance] [System] [Hardware] [Device Manager] [Network adapters].
  - ② Select the internal network adaptor, and then select [Power Management].
  - 3 Add the check mark for [Allow this device to bring the computer out of standby] and [Only allow management stations to bring the computer out of standby], then select [OK].

# Wireless LAN

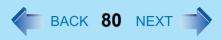

#### Only for models with wireless LAN

If you use a wireless LAN, you can use a network without cable connections.

- Wireless LAN communication methods
  - Infrastructure mode
    - For data transactions between two or more computers with wireless LAN functions, using an access point
  - Ad hoc mode
     For direct data transactions between two computers with wireless LAN functions, without using an access point
  - This computer supports two standards: IEEE802.11b (802.11b) and IEEE802.11g (802.11g).

#### CAUTION

- Communication is performed through the wireless LAN antenna (A). Do not block the
  antenna area with your hand or otherwise interfere with the passage of the radio
  signals.
- Do not use the Fast User Switching function. The wireless LAN cannot be used.

## NOTE

- The communication speeds and distances differ depending on the devices that support the wireless LAN, the installation environment and other ambient conditions.
- One characteristic of radio waves is that their transmission rate tends to drop as the communication distance increases. It is recommended that the devices supporting the wireless LAN be used in close vicinity to each other.
- The rate may drop while a microwave oven is being used.
- When using a wireless LAN in an environment that combines both 802.11g and 802.11b, communication speed when using 802.11g may decrease.

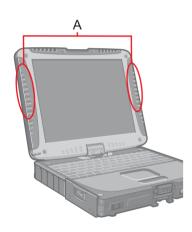

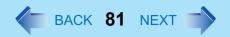

## **Precautions**

- Do not use wireless LAN on airplanes, in hospitals, or in other locations where wireless LAN signals may affect the operation of devices in the vicinity.
- Abide by instructions regarding use in airplanes and hospitals.
- If you intend to use the computer in the environments described above, turn off the wireless LAN. (→ page 82)
- To prevent theft of data or unauthorized access to the hard disk via a wireless LAN.
- When using the wireless LAN function, there is a danger that data may be stolen from the hard disk, or that shared files may be accessed. If you plan to use wireless LAN functions, we recommend that you do so only after making the appropriate security settings, such as for encryption.

# **Turning On/Off for the Wireless LAN Function**

Turn on/off the wireless LAN function power using Intel® PROSet/Wireless Software.

## NOTE

- Before using a wireless LAN, turn the wireless LAN on (at the time of purchase, the wireless LAN is set to [Wireless Off]).
  - 1 Display [Intel PROSet/Wireless] screen.
    - Double-click / / (when the wireless LAN is on) or (when the wireless LAN is off) on the taskbar, or select [start] [All Programs] [Intel PROSet Wireless] [Intel PROSet Wireless].
  - 2 Select ▼ and select [Wireless On] or [Wireless Off].

## **NOTE**

 You can assign the function for turning the wireless LAN on or off to one of the tablet buttons. (→ page 12)

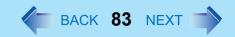

# The Settings

To use the wireless LAN, set the profile using the following procedure.

The settings will vary for different network environments depending on the network system being used. For more details, ask your system administrator or the person in charge of the network.

## **CAUTION**

- Set profiles for each user using the following procedure.
  - 1 Double-click on the taskbar to display [Intel PROSet/Wireless] screen.

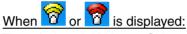

The wireless LAN is on. Skip step 2.

- Select (A) and select [Wireless On].
- 3 Select [Add] (B) in [Profiles].

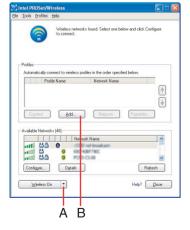

4 Enter the profile name and Wireless network name (SSID), and make other necessary changes; then select [Next].

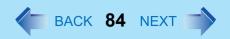

- 5 Make necessary changes and select [OK].
  - For security, we recommend that you enable encryption.
     For information on how to set the encryption, ask your system administrator or the person in charge of the network and refer to the access point's operating instructions.
- 6 Select the profile you have set and select [Connect].
  - If the setting of the profile that is currently connected is changed, the new setting will not be enabled until you select the profile and then select [Connect].

#### NOTE

- If is displayed, the computer is connecting to an access point. Wait for a moment.
  - f 🕎 is displayed for a longer time, perform the following procedure.
  - 1 Display [Intel PROSet/Wireless] screen. ( > page 83)
  - 2 Select again a profile name you want to connect, and select [Connect].
- 7 Select [Close].

#### NOTE

 For more information about how to use the Intel PROSet, refer to [Help] in the menu bar.

# **Exchanging Data between Computers Using the Wireless LAN**

To communicate between two computers using the wireless LAN and without using an access point, make the following settings on each computer.

- Set the network to be accessed as [Device to device (Ad hoc)].
- Set the network names to the same name.
- Set the network authentication to the same authentication.
- When using encryption, set the same encryption and the same network key on both computers.

# **Hard Disk Drive**

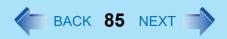

To change your hard disk drive, contact Panasonic Technical Support.

## **Inserting/Removing the Hard Disk Drive**

#### **CAUTION**

- Be sure to back up all important data before changing the hard disk drive.
- You can erase the data before changing the hard disk drive. ("Hard Disk Data Erase Utility")
- If [Hard Disk Lock] is set to [Enable] in the Setup Utility, change this to [Disable] before changing the hard disk drive.
- Be careful when changing the hard disk drive. The hard disk drive is extremely sensitive to shock. In addition, static electricity could later affect some internal components.
  - Power off your computer. (⇒ Operating Instructions "Starting Up/ Shutting Down")
    - Do not connect or disconnect devices while the computer is in the standby or hibernation mode.
    - Disconnect the AC adaptor.
  - Remove the battery pack. (→ page 57)
- 3 Insert/remove the hard disk drive.
  - Removing the hard disk drive
  - ① Unlock the cover by sliding the latch (A) to the right.

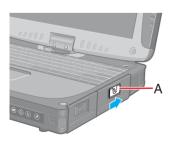

## Hard Disk Drive

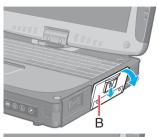

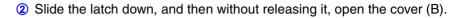

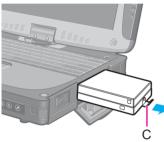

3 Pull the tab (C) on the hard disk drive and remove it from the computer.

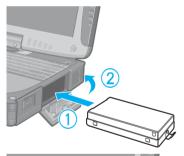

- Inserting the hard disk drive
- ① Slide the hard disk drive inward until it is firmly in place.
- 2 Close the cover until it clicks into place.

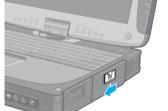

- 3 Lock the cover by sliding the latch to the left.
- 4 Insert the battery pack. (→ page 57)

## **CAUTION**

- Be sure to insert the hard disk drive as illustrated.
- Confirm that the latch lock is correctly in place. If you carry your computer without the latch lock in place, the hard disk drive may fall out.

## Hard Disk Drive

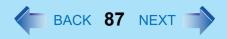

## **NOTE**

 Whether the hard disk is properly recognized or not can be confirmed in [Information] menu of the Setup Utility (→ page 90). If the hard disk is not recognized, power off the computer and insert it again.

# **Setup Utility**

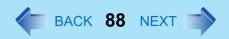

The Setup Utility is a utility for setting the computer's operating environment (password settings, startup drive selection, etc.). The following six menu items are available. [Information], [Main], [Advanced], [Security], [Boot], [Exit]

## **Running the Setup Utility**

- Turn on or restart the computer.
- Press **F2** while [Panasonic] boot screen is displayed a few moments after the computer begins the startup procedure.

If [Enter Password] is displayed, enter your password.

When the Setup Utility is started with Supervisor Password

You can register all items of the Setup Utility.

When the Setup Utility is started with User Password

- You can not register [Advanced] and [Boot] menu.
- On [Security] menu:
  - [Set Supervisor Password] and [Hard Disk Lock] will not be displayed.
  - [Password on boot], [Setup Utility Prompt], [Boot First Menu] and [User Password Protection] will be displayed, but cannot be set.
  - The User Password can be changed only when [User Password Protection] has been set to [No Protection]. The User Password cannot be deleted.
- [Get Default Values] will not be displayed on [Exit] menu.
- **F9** does not work.

## **NOTE**

- When [Password on boot] in the Setup Utility is set to [Disable], the password is not necessary when the computer is started up, but the password becomes necessary when the Setup Utility is started up. This alternative makes it possible to prevent the contents of the Setup Utility from being changed.
- If you fail to press **<u>F2</u>** at the right moment, the Setup Utility will not start up. In this case, power off the computer and try again.
- To close the Setup Utility, press **Esc**, select the exiting method in [Exit] menu, then press **Enter**.

## **Setup Utility**

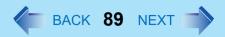

## **Key Operations**

• <u>F1</u>

To display the corresponding "help" file.

ESC

To display [Exit] menu.

▼

To move among the items.

• <del>E</del> <del>></del>

To move among the menus.

• **F5 F6** 

To move among the values.

• Enter

To display sub-menu of each item selected by  $\overline{\mathbf{\Lambda}}$  or  $\underline{\mathbf{\Psi}}$ .

• <u>F9</u>

To set default settings (except the password). (When starting up the Setup Utility with the User Password, this key is not available.)

• F10

To save the settings and exit.

## NOTE

• When setting date and time, **Tab** can be used to move the cursor.

# **Information Menu**

Language: [English]

Model No.: CF-xxxxxxxx

Serial No.: xxxxxxxxxx

CPU Speed: x.xx GHz
BIOS: Vx.xxLxx
Embedded Controller: Vx.xxLxx
System Memory: xxx MB
Primary Master: xx GB

## ■ Parameters

(<u>Underline</u> indicates settings at the time of factory shipment.)

| Language | <u>English</u> |
|----------|----------------|
|          | Japanese       |

Select the language for displaying the Setup Utility.

# **Main Menu**

System Time:  $[xx:xx:xx]^{*1}$ System Date:  $[xx/xx/xxxx]^{*2}$ [Enable] Touch Pad: Touchscreen: [Enable] Display: [Simultaneous] Display Expansion: [Enable] **Environment:** [Auto] Normal Temperature Current Status:\*3

## Parameters

(Underline indicates settings at the time of factory shipment.)

| Touch Pad         | Disable<br>Enable                                |
|-------------------|--------------------------------------------------|
| Touchscreen       | Disable Enable                                   |
| Display*4         | External Monitor<br>Internal LCD<br>Simultaneous |
| Display Expansion | Disable<br>Enable                                |
| Environment       | Normal Temperature High Temperature Auto         |

<sup>\*1</sup> Time is shown in 24-hr. style.

<sup>&</sup>lt;sup>2</sup> Date is shown in order of Month/Day/Year.

<sup>&</sup>lt;sup>\*3</sup> This item is displayed only when [Environment] is set to [Auto]. Depending on the battery status, either "Normal Temperature" or "High Temperature" is displayed.

## **Setup Utility**

The display destination in cases where Windows is not running is set here. If an external display is not connected, all information will appear on the internal LCD even if [External Monitor] or [Simultaneous] is selected.

After Windows starts up, the screen is displayed on the display destination set in the following menu. [start] - [Control Panel] - [Other Control Panel Options] - [Intel(R) Extreme Graphics] - [Devices]

## **Advanced Menu**

| Serial Port A:      | [Auto]   |
|---------------------|----------|
| Serial Port B:      | [Auto]   |
|                     |          |
| Modem:              | [Enable] |
| LAN:                | [Enable] |
| Boot up from LAN:   | [Enable] |
| Wireless LAN:*1     | [Enable] |
| Legacy USB Support: | [Enable] |

Only for models with wireless LAN.

## NOTE

 [Advanced] menu cannot be changed when the Setup Utility is started up with the User Password.

## Parameters

(Underline indicates settings at the time of factory shipment.)

| Serial Port A         | Disable<br>Enable<br><u>Auto</u>             |
|-----------------------|----------------------------------------------|
| I/O IRQ <sup>*2</sup> | 3F8/IRQ4<br>2F8/IRQ3<br>3E8/IRQ7<br>2E8/IRQ5 |

# **Setup Utility**

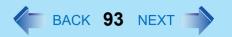

| Serial Port B         | Disable Enable Auto                          |
|-----------------------|----------------------------------------------|
| I/O IRQ <sup>*2</sup> | 3F8/IRQ4<br>2F8/IRQ3<br>3E8/IRQ7<br>2E8/IRQ5 |
| Modem                 | Disable<br>Enable                            |
| LAN                   | Disable Enable                               |
| Boot up from LAN*3    | Disable Enable                               |
| Wireless LAN          | Disable Enable                               |
| Legacy USB Support    | Disable<br>Enable                            |

<sup>\*2</sup> This item is displayed only when the setting of each port is [Enable].

<sup>\*3 [</sup>Disable] is automatically set when [LAN] is set to [Disable].

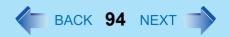

# **Security Menu**

Password on boot: [Enable]

▶Set Supervisor Password: [Enter]

Setup Utility Prompt: [Enable]

Boot First Menu: [Enable]

Hard Disk Lock: [Disable]

User Password Protection: [No Protection]

▶Set User Password: [Enter]

#### NOTE

- When the Setup Utility is started up with the User Password;
  - [Set Supervisor Password] and [Hard Disk Lock] will not be displayed.
  - [Password on boot], [Setup Utility Prompt], [Boot First Menu] and [User Password Protection] will be displayed, but cannot be set.
  - The User Password can be changed only when [User Password Protection] has been set to [No Protection]. The User Password cannot be deleted.

## Parameters

(<u>Underline</u> indicates settings at the time of factory shipment.)

| Password on boot                   | Disable<br>Enable        |
|------------------------------------|--------------------------|
| Set Supervisor Password            | To the sub-menu          |
| Setup Utility Prompt <sup>*1</sup> | Disable<br>Enable        |
| Boot First Menu                    | Disable<br>Enable        |
| Hard Disk Lock <sup>*2</sup>       | <u>Disable</u><br>Enable |

# **Setup Utility**

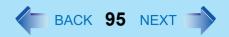

|                     | No Protection<br>Protected |
|---------------------|----------------------------|
| Set User Password*2 | To the sub-menu            |

When [Setup Utility Prompt] is set to [Disable], the message "Press F2 for Setup / F12 for LAN" is not displayed on [Panasonic] boot screen. Even if the message is not displayed, **F2** and **F12** will work.

<sup>\*2</sup> Setting impossible when the Supervisor Password is not set.

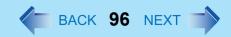

## **Boot Menu**

+Floppy Drive<sup>\*1\*2</sup>
+Hard Disk Drive<sup>\*2</sup>
USB CD/DVD Drive <sup>\*3</sup>
LAN<sup>\*4</sup>

- \*1 This is displayed even if a floppy disk drive is not connected or [Legacy USB Support] is set to [Disable] on [Advanced] menu.
  - The following drive can be used for startup (recommended).

Panasonic USB floppy disk drive (optional. CF-VFDU03)

- \*2 "+" is displayed if the device that can be used for startup is connected. Pressing **Enter** expands or collapses devices with a or +. Pressing **Ctrl** + **Enter** expands all the devices.

  If two or more devices are displayed at [Floppy Drive] or [Hard Disk Drive], select the device you want to use for startup, and then press **F6** until the device is at the top of the menu.
- <sup>\*3</sup> This is displayed even if a CD/DVD drive is not connected or [Legacy USB Support] is se to [Disable] on [Advanced] menu.
- <sup>\*4</sup> This is displayed even if [LAN] is set to [Disable] on [Advanced] menu.

The default order is as follows:

[Floppy Drive] -> [Hard Disk Drive] -> [USB CD/DVD Drive] -> [LAN].

To move a device up by one in the order, select the device with  $\frac{1}{4}$  and  $\frac{1}{4}$ , and then press  $\frac{1}{4}$ . To move a device down by one in the order, select the device with  $\frac{1}{4}$  and  $\frac{1}{4}$ , and then press  $\frac{1}{4}$ .

#### NOTE

- [Boot] menu cannot be changed when the Setup Utility is started up with the User Password.
- Boot Menu

The device for starting up the operating system can also be selected during computer start-up. After the computer is turned on, and **Esc** is pressed at [Panasonic] boot screen, [Boot Menu] (the device selection screen) will appear. When the setting of [Boot] menu is changed, the selection screen display will also change. [Boot Menu] is displayed only when [Boot First Menu] in [Security] menu is set to [Enable].

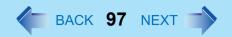

# **Exit Menu**

Save Values & Exit

**Exit Without Saving Changes** 

Get Default Values\*1

Load Previous Values

Save Current Values

Hard Disk Backup / Restore \*2

## Parameters

| Save Values & Exit          | Exit the Setup Utility and save your changes to CMOS.                                                                                                    |
|-----------------------------|----------------------------------------------------------------------------------------------------|
| Exit Without Saving Changes | Exit the Setup Utility without saving your changes to CMOS.                                                                                                    |
| Get Default Values          | Set the Setup Utility to the default settings.                                                                                                    |
| Load Previous Values        | Load previous values from CMOS for all Setup items.                                                                                                    |
| Save Current Values         | Save your changes to CMOS.                                                                                                    |
| Hard Disk Backup / Restore  | Backup data to a backup area in the hard disk. Also, restore backed up data to the original hard disk. Before executing, be sure to read "Hard Disk Backup Function" in the <i>Operating Instructions</i> . |

<sup>&</sup>lt;sup>\*1</sup> This item is not displayed when starting up the Setup Utility with the User Password.

<sup>\*2</sup> Only displayed when a backup area is created.

# **Technical Information**

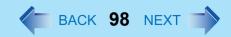

# **Supported Display Resolutions**

Only the following resolutions are supported. Do not select other resolutions.

800 x 600, 1024 x 768, 1280 x 1024 pixels

## **Network Connections and Communications Software**

If the power saving function (standby or hibernation mode) activates while communications software is being used, the network connection may be interrupted, or performance may be adversely affected. If this happens, restart the computer.

Be sure to close the communications software before using the power saving function. When using the computer in a network environment, we recommend that you set [System standby] and [System hibernates] to [Never], using the following procedure: Select [start] - [Control Panel] - [Performance and Maintenance] - [Power Options] - [Power Schemes].

# When Using the Files on the Retail Version of the Windows CD-ROM

The Windows files included in the Retail Version of the Windows CD-ROM for each OS are contained in the following folders:

c:\windows\docs, c:\windows\dotnetfx, c:\windows\i386, c:\windows\support, c:\windows\valueadd

# **DMI Viewer**

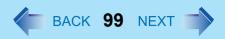

This computer conforms to the specifications of the Desktop Management Interface (DMI). The DMI Viewer can be used when you want to know information on the internal systems this computer supports, starting with the CPU and memory.

## **Running DMI Viewer**

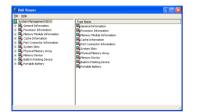

1 Select [DMI Viewer] from [start] - [All Programs] - [Panasonic]. The screen shown at left is displayed.
When you select an item, detailed information on that item will be displayed.

# Saving information to a file

Displayed information can be saved to a text file (.txt). Run the DMI Viewer and display the information you wish to save.

- 1 Select save method.
  - To save the item that is displayed Select [Save Selected Data] from [File] menu.
  - To save all items
     Select [Save All Data] from [File] menu.
- 2 Select the folder, input the file name, then select [Save].

# Icon Enlarger

# How to magnify the computer screen display

If the characters, icons, title bars, mouse cursor, or other items are too small and difficult to see on the screen, use the "Icon Enlarger," and change the screen display by switching among [Normal Size], [Large Size], and [Extra Large Size].

- Characters on Internet screens<sup>\*1</sup> displayed on Internet Explorer, as well as characters<sup>\*1</sup> in sent and received mail in Outlook Express and characters<sup>\*1</sup> in mail text boxes, change according to the settings in the "Icon Enlarger".
- In the default settings, [Normal Size] is set.
- Some characters in homepages and HTML e-mails may not be magnified.
  - 1 Select [start] [All Programs] [Panasonic] [Icon Enlarger].
  - Select the display size as [Normal Size], [Large Size], or [Extra Large Size].
  - 3 Select [OK].
    The screen will be displayed in the selected size.

## NOTE

- "Icon Enlarger" will not start up if the display resolution is set lower than 1024 x 768 dots.
- When magnifying screen, a part of the menu or other screen elements may become hidden. In this case, overlay the cursor to display pop-ups, scroll the screen, or use other functions to display the hidden elements.
- Close all running application before starting "Icon Enlarger"

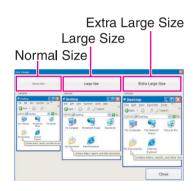

# **Loupe Utility**

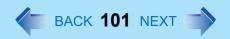

If the characters, images, or other items are too small and difficult to see on the screen, enlarge a part of the screen that you want to see as if using a magnifying glass.

• When using Loupe Utility for the first time, run it from the [start] menu.

# **Use Loupe Utility**

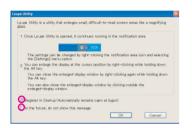

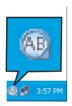

## ■ Run Loupe Utility

- Select [start] [All Programs] [Panasonic] [Loupe Utility].
  - If you want to run Loupe Utility automatically when starting Windows next time: Add the check mark for [Register in Startup].
    - You can change the settings later for whether or not to register at startup.
  - If you do not want to display the confirmation screen when running Loupe Utility next time:
    - Add the check mark for [In the future, do not show this message].
- Select [OK].
  - Will be displayed on the taskbar.

## Loupe Utility

## Enlarging a Part of the Screen

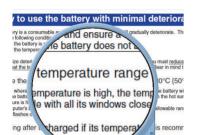

ing the battery while the computer is powered off is recon

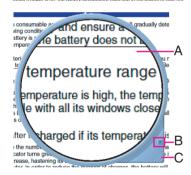

- 2 Right-click while pressing Alt.
  - The area indicated by the cursor will be enlarged.
  - Double-click on in the taskbar, or right-click on and select [Show Loupe] to show the enlarged display. (→ page 103)

- 3 Perform the enlarged display
  - A. Enlarged-display window: If you drag this part, the enlarged display will move.
  - B. (no-show button): If you select , the enlarged-display window will be hidden.
    - Selecting outside the enlarged display or right-clicking while pressing Alt
      again will hide the enlarged-display window, too.
  - C. Changing the size: If you drag this part, you can enlarge/downsize the enlarged-display window.
    - The enlarged/downsized size will differ, depending on the display resolution.

#### NOTE

- Loupe Utility displays the screen at the moment of the display enlargement (e.g., the moment when the right button is clicked while pressing **Att**). After the screen has been enlarged, there is no change in the enlarged-display window even if the original screen changes.
  - To reflect the changes, select the enlarged-display window (A).
- There are some applications that may not be enlarged properly.

# **Set Loupe Utility**

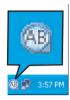

Show Loupe(Z)

✓ 2x enlargement (D)

3x enlargement (I)

Settings

Version

Exit

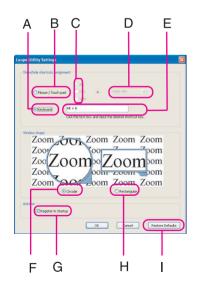

1 Right-click 0 on the taskbar.

## 2 Select [Settings].

Changing the operation when showing/hiding the enlarged-display window Set key combinations for displaying the enlarged-display window by using an external mouse, touch pad, or keyboard.

- When using the external mouse/touch pad
- ① Select [Mouse/Touch Pad](B).
- ② Select a combination of **Alt**, **Ctrl**, and **Shift**, and add the check mark. (Multiple keys can be combined; for example, **Alt** + **Ctrl**) (C).
- 3 Select right-click or left-click (D) with the keys selected in step 2.
- When using the keyboard
- ① Select [Keyboard](A).
- ② Select the text box (E), and then press the key used for the shortcut. (e.g.,  $\overline{\textbf{Alt}} + \overline{\textbf{Z}}$ ,  $\overline{\textbf{Alt}} + \overline{\textbf{Ctrl}} + \overline{\textbf{Z}}$ , etc.)

Changing the window shape
Select [Circular](F) or [Rectangular](H).

Start up Loupe Utility when Windows is started Add the check mark for [Register in Startup](G).

Return Loupe Utility to the default (factory shipment) setting Select [Restore Defaults](I).

3 Select [OK].

# **Loupe Utility**

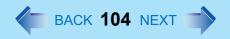

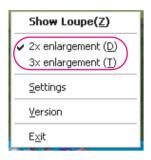

- Select whether to make the display enlargement 2x or 3x.
- Right-click (A), and then select [2x enlargement] or [3x enlargement].

# **List of Error Codes**

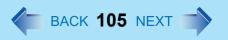

When turning on the computer, if one of the following error codes or messages is displayed, follow the instructions shown below.

If the problem persists, or if the error code or message displayed is not shown here, contact Panasonic Technical Support.

| Error Code/Message                                                                                                    | Action                                                                                                    |
|----------------------------------------------------------------------------------------------------|----------------------------------------------------------------------------------------------------|
| 0212: Keyboard error                                                                                                    | If an external keyboard is connected, disconnect this device.                                                                                                    |
| 0251: System CMOS checksum bad - Default configuration used                                                                                                    | An error has occurred in the memory that stores the Setup Utility settings. This error occurs when the memory content is changed through some inadvertent operation by a program or other function.  ■ Run the Setup Utility and load the default values, then change the settings to the appropriate values as needed. (→ page 88)  ■ If the problem persists, the internal clock battery may need to be replaced. Contact Panasonic Technical Support. |
| 0271: Check date and time settings                                                                                                    | <ul> <li>The data and time setting are incorrect.</li> <li>Run the Setup Utility and set the date and time correctly. (→ page 91)</li> <li>If the problem persists, the internal clock battery may need to be replaced. Contact Panasonic Technical Support.</li> </ul>                                                                                                    |
| 0280: Previous boot incomplete -<br>Default configuration used                                                                                                    | Startup has failed repeatedly, so the Setup Utility settings have been returned to their default values, and the computer has been restarted.  ■ Run the Setup Utility and load the default values, then change the settings to the appropriate values as needed. (→ page 88)                                                                                                    |
| 0613: Serial Port*1 configuration changed 0614: Serial Port*1 config. error - device disabled *1 The port name, such as A or B, is displayed, indicating the conflicting ports. | I/O address and IRQ settings are in conflict.  • Run the Setup Utility and change the settings in [Advanced] menu so there is no port conflicts.                                                                                                    |

# **List of Error Codes**

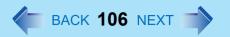

| Error Code/Message         | Action                                                                                                    |
|----------------------------|----------------------------------------------------------------------------------------------------|
| Press <f2> to Setup</f2>   | <ul> <li>Write down the error details and press <u>F2</u> to run the<br/>Setup Utility. Confirm the settings, and change the<br/>settings to the appropriate values as needed.</li> <li>(→ page 88)</li> </ul>                                                                                                    |
| Operating System not found | <ul> <li>The OS is not properly installed on the floppy disk or the hard disk that you are trying to boot from.</li> <li>If the computer cannot be booted from the floppy disk, check the floppy disk drive to ensure that the disk is in fact bootable, and change it to another if not.</li> <li>If the computer cannot be booted from the hard disk, confirm whether the hard disk is properly recognized in [Information] menu of the Setup Utility. (→ page 90)</li> <li>If the hard disk is recognized, perform the reinstallation procedure.</li> <li>If not, contact Panasonic Technical Support.</li> <li>If a device is connected to the USB port, disconnect the device, or run the Setup Utility and set [Legacy USB Support] in [Advanced] menu to [Disable].</li> <li>(→ page 92)</li> </ul> |
| Extended RAM Module Failed | If the extended RAM module has not been inserted properly, or if an extended RAM module other than one matching the specifications has been inserted, a beep will sound and the message "Extended RAM Module Failed" will be displayed when turning the power on. In this case, turn the power off, confirm that the extended RAM module meets the specifications, and reinsert it.                                                                                                    |

# **Dealing with Problems (Advanced)**

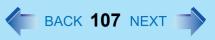

When a problem occurs, refer to this page. If a problem appears to be related to a software application, read the software related manual. If you still cannot troubleshoot the problem, contact Panasonic Technical Support. You can use the PC Information Viewer to check the computer's usage status (>> page 128).

## Starting Up

| The power indicator or battery indicator is not lit  The computer does not operate when a USB device is connected | <ul> <li>Check the cable connection for the AC adaptor.</li> <li>Check to see if a fully charged battery is properly inserted.</li> <li>Remove the battery pack and disconnect the AC adaptor, then connect them again.</li> <li>The computer may not operate when certain USB devices are connected. Disconnect the USB device, or set [Legacy USB Support] to [Disable] in [Advanced] menu of the Setup Utility.</li> </ul>                                                                                                    |
|----------------------------------------------------------------------------------------------------|----------------------------------------------------------------------------------------------------|
| [Enter Password] is displayed                                                                                     | <ul> <li>Input your Supervisor Password or User Password. If you have forgotten it, contact Panasonic Technical Support.</li> </ul>                                                                                                    |
| POST Startup Error(s) is displayed                                                                                | → page 105                                                                                                    |
| Windows startup, or an operation is extremely slow                                                                | <ul> <li>Press  in the Setup Utility ( page 88).         This will restore the Setup Utility's settings to their default values (except the password settings). Then, the Setup Utility must be run once again for you to input the appropriate operating environment settings.         (The processing speed depends on the application software used, so this operation may not cause the processing speed to increase.)     </li> <li>If you install resident software after purchasing this computer, disable the resident software.</li> </ul> |
| The date and time are incorrect                                                                                   | <ul> <li>You can set the date and time using the following menu:         [start] - [Control Panel] - [Date, Time, Language, and Regional Options] - [Date and Time]</li> <li>When the computer is connected to a LAN, confirm the date and time of the server.</li> <li>If you continue to experience problems, the internal battery maintaining the clock may need to be replaced. Contact Panasonic Technical Support.</li> <li>This computer will not correctly recognize the date and time starting from the year 2100 A.D.</li> </ul>          |

# Dealing with Problems (Advanced)

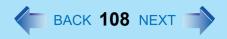

# ■ Starting Up

| When resuming from the standby or hibernation mode, [Enter Password] does not appear even if a password has been set in the Setup Utility | <ul> <li>Even when a password has been set in the Setup Utility, [Enter Password] does not appear when the computer resumes from the standby or hibernation mode. If you want to use the security function when using the standby or hibernation mode, use the Windows password as follows:         <ul> <li>Select the account to change in [start] - [Control Panel] - [User Accounts] and set the password.</li> </ul> </li> <li>Add the check mark for [Prompt for password when computer resumes from standby] in [Control Panel] - [Performance and Maintenance] - [Power Options] - [Advanced].</li> </ul> |
|----------------------------------------------------------------------------------------------------|----------------------------------------------------------------------------------------------------|
| When the administrator password is forgotten                                                                                              | ● If you have created a password reset disk (⇒ Operating Instructions "First-time Operation"), a message is displayed when you fail to correctly enter the password. Follow the message's instructions and set the password again by using the password reset disk. If you have not created a password reset disk, after reinstalling, setup Windows and then set the password again.                                                                                                    |
| When "Remove disks or other media. Press any key to restart" (or a similar message) is displayed                                          | <ul> <li>This means a floppy disk that dose not contain system startup information has been left in the floppy disk drive. Remove the floppy disk, and press any key.</li> <li>This message may appear when certain USB devices are connected. Remove the USB device, or set [Legacy USB Support] in [Advanced] menu of the Setup Utility to [Disable].</li> <li>If the message still appears even after trying the above measures, this may be an indication that some type of hard disk failure has occurred. Contact Panasonic Technical Support.</li> </ul>                                                   |
| [Executing Battery Recalibration] screen is displayed                                                                                     | <ul> <li>This screen appears because the Battery Recalibration was canceled before<br/>Windows was shut down last. To start up Windows, turn off the computer by<br/>sliding the power switch, and then turn it back on again.</li> </ul>                                                                                                    |

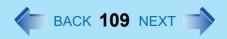

## ■ Starting Up

| When the previous item is not the cause | <ul> <li>Press  in the Setup Utility. This will restore the Setup Utility's settings to their default values (except the password settings).</li> <li>Try removing all peripheral devices.</li> <li>Check a disk error using the following procedure.         <ul> <li>① Display [Local Disk (C:) Properties].</li> <li>Select [Local Disk(C:)] with the right button in [start] - [My Computer], and select [Properties].</li> <li>② Select [Tools] - [Check Now].</li> <li>③ Select [Start] after selecting required items in [Check disk options].</li> </ul> </li> <li>At startup, hold down  when [Panasonic] boot screen disappears 1, and release your finger when the Windows Advanced Options Menu is displayed. Start the computer in Safe Mode, and confirm the details of the error.</li> </ul> |
|-----------------------------------------|----------------------------------------------------------------------------------------------------|
|                                         | When [Password on boot] is set to [Enable], [Enter Password] appears after the [Panasonic] boot screen disappears. Hold down <b>F8</b> a few moments after inputting the password and pressing <b>Enter</b> .                                                                                                    |

### ■ Display

| No display after powering on                                                               | <ul> <li>When there is no display to an external display,</li> <li>Check your cable connection to the external display.</li> <li>Confirm your display is powered on.</li> <li>Check the settings for your external display.</li> <li>The display destination may be set to the external display.         Try changing the display destination by pressing</li></ul>                                                                                                    |
|--------------------------------------------------------------------------------------------|----------------------------------------------------------------------------------------------------|
| The power has not been turned off, but after a certain period of time, there is no display | <ul> <li>Has the computer been set to the power-saving mode? To resume operation of your computer from the condition the power of the display is off (for energy conservation purposes), press any key unrelated to the direct triggering of a selection, like Ctrl.</li> <li>To save power, your computer may have automatically entered the standby mode (power indicator blinks green) or hibernation mode (power indicator turns off). In such cases, slide the power switch.</li> </ul> |

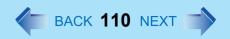

## ■ Display

| When the battery pack is used, the screen is darker than when the AC adaptor is connected                                            | <ul> <li>Press Fn+F2 and adjust the brightness. Note, however, that when the brightness is increased, the battery running time will become shorter.</li> <li>Brightness can be set to separate levels for when the AC adaptor is connected and when it is disconnected.</li> </ul>                                                                                                    |
|----------------------------------------------------------------------------------------------------|----------------------------------------------------------------------------------------------------|
| An afterimage appears (e.g., green, red, and blue dots remain on the display) or there are dots not displaying the correct colors    | <ul> <li>If an image is displayed for a prolonged period of time, an afterimage may appear. This is not a malfunction. The afterimage will disappear when a different screen is displayed.</li> <li>High-precision and advanced technologies are necessary in the production of color liquid crystal displays (color LCDs). Therefore, if 0.002% or less of the picture elements either fail to light or remain constantly lit (that is, more than 99.998% of elements are functioning properly), no defect is considered to exist.</li> </ul> |
| The external display no longer displays properly                                                                                     | <ul> <li>When an external display not compatible with the power saving mode is used<br/>with the computer, the display may not function correctly when the computer<br/>enters the power saving mode. In such cases, turn off the power to the external<br/>display.</li> </ul>                                                                                                    |
| When you want to display the fonts or icons at a larger size                                                                         | <ul> <li>Change the size of the icons, etc. using "Icon Enlarger" (→ page 100).</li> <li>To enlarge a part of the screen, use Loupe Utility (→ page 101).</li> </ul>                                                                                                    |
| During simultaneous display, one of the screens becomes disordered                                                                   | <ul> <li>Try changing the display by pressing Fn+F3.</li> <li>If you continue to experience problems, try changing the display destination in the following menu.     [start] - [Control Panel] - [Other Control Panel Options] - [Intel(R) Extreme Graphics] - [Devices]</li> <li>When the [Command Prompt] is set to "Full Screen" by pressing Alt + Enter, the picture is displayed on one of the screens only. When the window display is restored by pressing Alt + Enter, the picture is displayed on both screens.</li> </ul>           |
| When a video such as an MPEG file is being played with Windows® Media Player, the display destination cannot be switched using Fn+F3 | <ul> <li>The display destination cannot be switched while a vide such as an MPEG file<br/>is playing. Stop playing the vide before switching the display destination.</li> </ul>                                                                                                    |

## ■ Setup Utility

| [Enter Password] is displayed | • Enter the Supervisor Password or User Password. If you have forgotten it, |
|-------------------------------|-----------------------------------------------------------------------------|
|                               | contact Panasonic Technical Support.                                        |

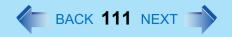

### ■ Setup Utility

| [Advanced] and [Boot] menu can not be registered    | Restart the Setup Utility with the Supervisor Password. |
|-----------------------------------------------------|---------------------------------------------------------|
| Some items in [Security] menu can not be registered | Restart the Setup Utility with the Supervisor Password. |
| F9 does not work                                    | Restart the Setup Utility with the Supervisor Password. |

### ■ Shutting Down

| Windows cannot be shut down or | If a USB device is connected, try removing it. |
|--------------------------------|------------------------------------------------|
| restarted                      | It may take one or two minutes to shutdown.    |

### ■ Standby/Hibernation Function

| Unable to enter standby or hibernation mode               | <ul> <li>If a USB device is connected to the computer (note: only for some USB devices), remove the USB device temporarily. If the problem persists, restart the computer.</li> <li>It may take one or two minutes to enter the standby or hibernation mode.</li> <li>The computer may not enter standby mode properly and seems to be frozen in the case that the computer is communicating via the modem. If this happens, slide the power switch for four seconds or more to forcibly turn your computer off.</li> </ul> |
|-----------------------------------------------------------|----------------------------------------------------------------------------------------------------|
| Unable to automatically enter standby or hibernation mode | If a peripheral is connected to the computer, disconnect the device.                                                                                                    |
| The computer does not resume                              | <ul> <li>Did you slide the power switch and hold it for four seconds or more? If you slide the power switch and hold it for four seconds or more, the power will be turned off forcibly. In this case, all unsaved data will be lost.</li> <li>Did you disconnect the AC adaptor or the battery pack while the computer was in standby mode? If the computer's power supply is disconnected while the computer is in standby mode, the unsaved data will be lost.</li> </ul>                                                |

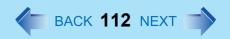

## ■ Battery Indicator

| The red indicator lights                                  | The battery level is very low (the charge is approx. 9% or less).<br>Connect the AC adaptor. You can use the computer when the battery indicator light is orange. If you do not have an AC adaptor, save your data and power off your computer. After replacing the battery pack with a fully charged one, turn your computer on.                                                                                |
|-----------------------------------------------------------|----------------------------------------------------------------------------------------------------|
| The red indicator blinks                                  | <ul> <li>Quickly save your data and power off your computer. Remove the battery pack<br/>and disconnect the AC adaptor, then connect them again. If the problem<br/>persists, contact Panasonic Technical Support. The battery pack or charging<br/>circuit may be defective.</li> </ul>                                                                                                    |
| The green indicator blinks                                | <ul> <li>In high temperature mode, the battery is discharging to the level that corresponds to an 80%*1 charge for normal temperature mode. Do not remove the battery pack while the battery indicator is blinking green or the power will be turned off forcibly.</li> <li>In high temperature mode, the level that corresponds to an 80% charge for normal temperature mode is displayed as [100%].</li> </ul> |
| The battery indicator blinks green and orange alternately | <ul> <li>Warming up the system to prevent hard disk drive malfunctions at low<br/>temperature. Leave your computer as is. Once the allowable temperature range<br/>requirement is satisfied, your computer will start automatically.</li> </ul>                                                                                                    |
| The orange indicator blinks                               | <ul> <li>Battery cannot be recharged temporarily because the internal temperature of<br/>the battery pack is outside of the acceptable temperature range for recharging.</li> <li>Once the allowable range requirement is satisfied, charging begins<br/>automatically. Your computer can be used normally in this state.</li> </ul>                                                                             |

## ■ Keyboard

| Only numbers can be input                                                                   | <ul> <li>Check whether the indicator  is on. If it is on, the computer is in ten-key keyboard mode. To disable the ten-key mode, press  with ten-key mode.</li> </ul>                                                                                      |
|---------------------------------------------------------------------------------------------|----------------------------------------------------------------------------------------------------|
| Only capital letters are being input                                                        | <ul> <li>Check whether the indicator  is on. If it is on, the computer is in Caps Lock mode. To disable the Caps Lock mode, press</li></ul>                                                                                                    |
| How to input European characters (ß, à, ç etc.), symbols or Euro currency symbol is unclear | <ul> <li>Display the character map and point to the desired font name, such as<br/>European fonts, and select it with the following procedure.</li> <li>Select [start] - [All Programs] - [Accessories] - [System Tools] - [Character<br/>Map].</li> </ul> |

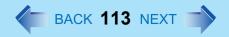

### ■ Keyboard

| When you want to use the keyboard in | <ul> <li>Use the software keyboard(→ page 27).</li> </ul> |
|--------------------------------------|-----------------------------------------------------------|
| the Tablet mode                      |                                                           |

### ■ Display Rotation

| The display cannot be changed and the operation of the touch pad and the touchscreen do not match the display angle | <ul> <li>When some applications are running, the display may not be rotated and the operation of the touch pad and the touchscreen may not match the display angle. Press the rotation button ( 1 - 3 times (until the operation of the touch pad and the touchscreen matches the display angle). After exiting the application, rotate the display, then start up the application again.</li> <li>If the problem persists, restart the computer.</li> </ul> |
|----------------------------------------------------------------------------------------------------|----------------------------------------------------------------------------------------------------|
| The display is not rotated automatically by switching from Laptop mode to Tablet mode, or vice versa                | <ul> <li>Confirm that the default angle of each mode is correctly set. (&gt;&gt; page 34)</li> <li>Do not switch from Laptop mode to Tablet mode, or vice versa, while Windows is in the process of switching users with the Fast User Switching function.</li> </ul>                                                                                                    |
| The display fails to rotate even when the rotation button (() is pressed                                            | Close the applications which are open.                                                                                                    |
| When the screensaver starts while the display is rotated, nothing is displayed on the screen                        | <ul> <li>Some screensaver types do not display anything on the screen for the first<br/>minute or so. Try changing the screensaver type.</li> </ul>                                                                                                    |

### ■ Networking: General

| Unable to connect to a network | <ul> <li>Confirm that either [Modem], [LAN] or [Wireless LAN] (only for models with<br/>wireless LAN) is set to [Enable] in the Setup Utility.</li> </ul> |
|--------------------------------|----------------------------------------------------------------------------------------------------|
|                                | When using the computer as a network computer, some additional settings may                                                                               |
|                                | have to be made depending on the usage conditions. We recommend asking your system administrator or the person in charge of the network.                  |
|                                | <ul> <li>If the standby or hibernation mode is entered, the computer may have to be</li> </ul>                                                            |
|                                | restarted.                                                                                                    |
|                                | • If the link lamp on the HUB unit is not on and the network cannot be accessed,                                                                          |
|                                | set the speed to match the HUB unit. (→ page 78)                                                                                                    |

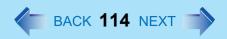

## ■ Networking: General

| Cannot check the computer's MAC                                                                   | Check the computer's MAC address using the following procedure:                                                                                                    |
|---------------------------------------------------------------------------------------------------|----------------------------------------------------------------------------------------------------|
| address                                                                                           | ① Display [Command Prompt].                                                                                                    |
|                                                                                                   | Click [start] - [All Programs] - [Accessories] - [Command Prompt].                                                                                                    |
|                                                                                                   | ② Input [ipconfig /all], and press the Enter key.                                                                                                    |
|                                                                                                   | Wireless LAN's MAC address (only for models with wireless LAN): Make a note of the 12-digit string of alphanumerics displayed on the wireless LAN's "Physical Address" line. Then input [exit], and press the Enter key. LAN's MAC address: Make a note of the 12-digit string of alphanumerics displayed on the LAN's "Physical Address" line. Then input [exit], and press the Enter key. |
| The following phenomena occur  The LAN transmission speed slows down dramatically                 | → page 120                                                                                                    |
| <ul><li>Only for models with wireless LAN&gt;</li><li>Wireless LAN connection drops out</li></ul> |                                                                                                    |

Access point is not detected

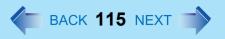

#### ■ Networking: Wireless LAN (only for models with wireless LAN)

detection again.

following menu.

| It may take some time before the access point is displayed in [Available<br>Networks]. Wait a moment. |
|----------------------------------------------------------------------------------------------------|
| Confirm the following settings:                                                                       |
| [Wireless LAN] in the [Advanced] menu of the Setup Utility.                                           |
| Confirm that [Wireless LAN] is set to [Enable] (→ page 92).                                           |
| Wireless device off:                                                                                  |
| Confirm that 🛜 / 🛜 / 🛜 is displayed on the taskbar.                                                   |
| If 🛜 / 🛜 / 📦 is not displayed on the taskbar, confirm that [Wireless On]                              |
| is selected in [Intel PROSet/Wireless] screen. (→ page 83)                                            |
| Confirm whether the Intel® PROSet/Wireless Software is installed using the                            |

in [start] - [Run] to install.

• This computer uses channels 1 through 11\*1. Check the channel being used by

If it has not been installed, input [c:\util\drivers\wlan\proset\iProInst.exe EoU=False]

[start] - [Control Panel] - [Add or Remove Programs].

• Shorten the distance between the computer and the access point, and try the

- This computer uses channels 1 through 11 '. Check the channel being used by the access point.
- \*1 In the case of wireless communications, the frequency band being used can be divided into segments, so that different communications can be conducted on each band segment. A "Channel" refers to the individual frequency bandwidth divisions.
- Some access points have a function that limits automatic access point detection. Confirm the access point's SSID using the access point manual, and make the settings manually on the computer.
- The access point wireless function may be disabled.
   Confirm the access point's settings according to the access point manual.
- If you have installed a firewall, change the firewall's settings to enable communications from an access point (register as a computer capable of communications, etc.).

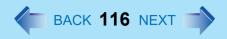

## ■ Networking: Wireless LAN (only for models with wireless LAN)

| Cannot communicate with the access point | <ul> <li>Confirm that the access point is on.</li> <li>Confirm that the following settings match with the access point. If these settings do not match, confirm the access point settings, and do the settings on the computer again.</li> <li>Network name (SSID or ESSID)</li> <li>Data encryption</li> <li>Network authentication</li> <li>Network key</li> <li>Key index</li> <li>Using the following procedure, confirm whether the computer's protocol settings are correct (only when using TCP/IP).</li> </ul>                                                                                    |
|------------------------------------------|----------------------------------------------------------------------------------------------------|
|                                          | ① When is displayed on the taskbar:                                                                                                    |
|                                          | Right-click , and select [Open the Network Connection].                                                                                                    |
|                                          | When 式 is not displayed on the taskbar:                                                                                                    |
|                                          | Select [start] - [Control Panel] - [Network and Internet Connections] - [Network Connections].                                                                                                    |
|                                          | ② Right-click [Wireless Network Connection], and select [Properties] -<br>[General] - [Internet Protocol (TCP/IP)] - [Properties].                                                                                                    |
|                                          | 3 Confirm the protocol settings, such as IP address, and do the settings<br>properly again.                                                                                                    |
|                                          | <ul> <li>Depending on the access point and settings, access may not be accepted<br/>unless the computer's MAC address is registered beforehand. In this case,<br/>check the computer's MAC address (-&gt; page 114) and register it according to<br/>the operating instructions of the access point.</li> </ul>                                                                                                    |
| Communication speed decreases            | <ul> <li>Communication speed may decrease if, aside from the access point to which this computer is connected, there is another access point nearby using the same channel or a similar channel. Change the channel on the connection access point, and check to see if the speed recovers. Confirm method for changing channels using the access point manual.</li> <li>The rate may drop while a microwave oven is being used.</li> <li>When using a wireless LAN in an environment that combines both IEEE802.11g and IEEE802.11b, communication speed when using IEEE802.11g may decrease.</li> </ul> |

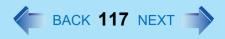

### ■ Networking: Wireless LAN (only for models with wireless LAN)

| Communications with access point are cut off  Shorten the distance between the computer and the detection again.                                                                                                    | ne access point, and try the                         |
|----------------------------------------------------------------------------------------------------|------------------------------------------------------|
| If there are multiple access points aside from the a computer is connected, confirm that different chan access point.                                                                                                    |                                                      |
| <ul> <li>Unable to connect to a network</li> <li>Is the IP address of the access point wrong?</li> <li>Following the operating instructions of the access point again correctly</li> </ul>                                                                                                    | point, set the IP address of                         |
| Cannot communicate via an ADSL, or cable modem  • Check to see whether IP address and DHCP serve indicated by Internet Service Providers (ISP).                                                                                                    | er settings are set as                               |
| Cannot set wireless LAN to [Enable] or [Disable]  It may become impossible to set the wireless LAN these settings are changed repeatedly on the [Network this case, restart the computer Press the F9 key in the Setup Utility. This will rest settings to their default values (except the passwork the settings). | work Connection] screen. In tore the Setup Utility's |
| <ul> <li>To display</li> <li>peared)</li> <li>To display</li> <li>Select [start] - [Control Panel] - [Network - [Network Connections].</li> <li>Right-click [Wireless Network Connection 3 Add a check mark for [Show icon in notific connected], and then select [OK].</li> </ul>                                  | n], and select [Properties].                         |

### Connecting Peripherals

| An error occurs while installing the | When you install the driver for a PC Card or peripheral device, be sure to use a |
|--------------------------------------|----------------------------------------------------------------------------------|
| driver                               | driver that is compatible with the operating system. If you use an incompatible  |
|                                      | driver, malfunction may occur. For information on drivers, contact the           |
|                                      | manufacturer of the peripheral device you purchased.                             |

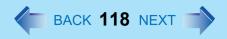

## ■ Connecting Peripherals

| External mouse or trackball connected to the external keyboard/mouse | <ul> <li>Make sure a driver is installed.</li> <li>Contact the manufacturer of the product.</li> <li>When operation resumes from the standby or hibernation mode, devices such as a mouse, modem or PC Cards may not function properly. In such cases, you will need to restart your computer or reinitialize the individual devices.</li> <li>When ! is displayed in the Device Manager, try removing and inserting the device once more. If the problem persists, restart the computer.</li> <li>Depending on the device connected, the computer may not recognize when the device is connected or disconnected, or the device may not operate properly. Use the following procedure.</li> <li>Select the applied device in [start] - [Control Panel] - [Performance and Maintenance] - [System] - [Hardware] - [Device Manager], then remove the check mark for [Allow the computer to turn off this device to save power] in [Power Management]. (This item may be unavailable for some types of devices.)</li> </ul> |
|----------------------------------------------------------------------|----------------------------------------------------------------------------------------------------|
| port of the port replicator does not work                            |                                                                                                    |
| A PC Card does not work                                              | <ul> <li>Make sure the card is properly inserted.</li> <li>Confirm that the card conforms to the PC Card Standard.</li> <li>Note that after a driver (PC Card driver on other) is installed, the computer must be restarted.</li> <li>Check that the proper port settings have been made.</li> <li>Read the operating instructions for the PC Card. Or, you may need to call the manufacturer of the PC Card.</li> <li>Try removing/reinserting the PC Card by following the proper procedure.</li> <li>(→ page 60)</li> <li>Confirm that a driver for your operating system has been installed.</li> </ul>                                                                                                    |

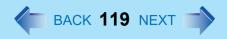

## ■ Connecting Peripherals

| USB floppy disk drives do not work as a boot drive              | <ul> <li>Only the Panasonic CF-VFDU03 USB floppy disk drive (optional) can be used.</li> <li>Do not connect the floppy disk drive to the USB hub or the USB connector of the port replicator for this computer.</li> <li>Make sure [Legacy USB Support] is set to [Enable] in the [Advanced] menu of the Setup Utility.</li> <li>If two or more devices are displayed at [Floppy Drive] in the [Boot] menu of the Setup Utility, make sure the USB floppy disk drive is at the top of the [Boot] menu (&gt;&gt; page 96)</li> <li>After powering off the computer, connect the USB floppy disk drive and restart the computer.</li> </ul>        |
|-----------------------------------------------------------------|----------------------------------------------------------------------------------------------------|
| You do not know the available RAM module                        | → page 63                                                                                                    |
| Cannot tell whether the RAM module has been correctly installed | <ul> <li>If the RAM module is recognized correctly, the total size of the main unit memory and RAM module memory is displayed on the [Information] menu of the Setup Utility (→ page 90).</li> <li>If the RAM module is not recognized, turn the computer off and reinsert the RAM module.</li> </ul>                                                                                                    |
| The RAM module has not been recognized                          | <ul> <li>Make sure the RAM module has been properly inserted.</li> <li>Use the RAM module that supports the recommended specifications (&gt;&gt; page 63).</li> </ul>                                                                                                    |
| The address map for IRQ, I/O port address, etc. is unclear      | The current address map can be displayed with the following procedure.  [start] - [Control Panel] - [Performance and Maintenance] - [System] -  [Hardware] - [Device Manager] - [View] - [Resources by type].                                                                                                    |
| The device connected to the serial port does not work           | <ul> <li>Check the connection.</li> <li>Confirm that the device driver for the serial port works. Refer to the operating instructions of the device. Confirm that two mouse devices are not connected, one through the external keyboard/mouse port of the port replicator and the other through the serial port.</li> <li>Try setting [Touch Pad] and [Touchscreen] to [Disable] in the Setup Utility.</li> <li>Confirm that [Serial Port A] (or [Serial Port B]) has not been set to [Disable].</li> <li>Depending on the device, the operable I/O and IRQ may be limited. Try different I/O and IRQ settings in the Setup Utility.</li> </ul> |

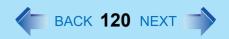

### ■ Connecting Peripherals

| The following phenomena occur                        |
|------------------------------------------------------|
| <ul> <li>The LAN transmission speed slows</li> </ul> |
| down dramatically                                    |
| <ul> <li>Poor performance when forwarding</li> </ul> |
| data via a PC card                                   |
| (e.g. unstable video images when                     |

writing videos to a DV camera

using an IEEE1394 PC card)

 <Only for models with wireless LAN> Wireless LAN connection drops out

- These phenomena may be consequences of performance losses that result from CPU power-saving functions. Execute the following operations after logging on with the administrator authority.
  - 1 Input [c:\util\cpupower\setup.exe] in [start] [Run], and select [OK]. Follow the on-screen instructions.
  - ② Select [Performance] in [start] [All Programs] [Panasonic] [CPU Idle Setting] and select [OK], then select [Yes].
    The computer will be restarted automatically.
    - If these phenomena occur even with the above settings, select [start] - [Control Panel] - [Performance and Maintenance] - [Power Options] - [Power Schemes], select [Always On] from [Power schemes], and select [OK].
  - These operations will be helpful in easing the performance losses resulting from CPU power saving functions, but will not be effective against the phenomena resulting from other causes. (e.g., noise generated during periods of exceptionally high load on the CPU, such as during video playback).
  - When these operations are performed, the battery running time will be reduced to some extent. We thus recommend that when these phenomena do not occur, you should select [Battery (Windows XP Standard)] in [CPU Idle Setting], and return [Power schemes] in [Power Options] to [Portable/Laptop].

### Disk Operations

| Cannot read/write to a floppy disk     | <ul> <li>Are you using the Panasonic CF-VFDU03 USB floppy disk drive (optional)?</li> <li>Has the floppy disk been correctly inserted?</li> <li>Has the floppy disk been correctly formatted?</li> <li>Your floppy disk content may be corrupted.</li> </ul>                                         |
|----------------------------------------|----------------------------------------------------------------------------------------------------|
| Unable to write to a disk              | Is the floppy disk write-protected?                                                                                                    |
| How to format a floppy disk is unclear | <ul> <li>Format the floppy disk using the following procedure.</li> <li>Select [My Computer] in [start] and select [3 1/2 Floppy (A:)], then select [File] from the menu and select [Format]. Confirm the disc capacity and the format type, then select [Start] to begin the formatting.</li> </ul> |

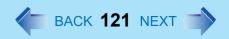

### ■ Disk Operations

| Unable to read/write to the hard disk   | <ul> <li>Your drive or file may not have been properly set.</li> <li>Check to see if the hard disk is full. If it is full, delete unnecessary files.</li> <li>You cannot use a hard disk drive for which [Enable] has been selected in the [Hard Disk Lock] setting of the Setup Utility by another computer.</li> <li>Your hard disk content may be corrupted. Contact Panasonic Technical Support.</li> </ul> |
|-----------------------------------------|----------------------------------------------------------------------------------------------------|
| When the previous item is not the cause | Try testing another drive or media.                                                                                                    |

### ■ Touch Pad / Touchscreen

| The cursor cannot be controlled properly                             | <ul> <li>If you are using an external mouse, ensure that the external mouse has been connected correctly.</li> <li>Restart the computer by using the keyboard. (Press ₹, Ū, and select [Restart] with R.)</li> <li>If the computer does not respond to keyboard commands, read "No response" (→ page 122).</li> </ul>                                                                                                    |
|----------------------------------------------------------------------|----------------------------------------------------------------------------------------------------|
| The cursor does not move in scrolling area of the touch pad          | • When the Microsoft <sup>®</sup> IntelliMouse <sup>™</sup> Wheel mode or the original mode is set for<br>the touch pad, only scroll operations are possible for the right part or bottom<br>part of the touch pad. In this case, cursor operations are possible by using the<br>work surface excluding the right part or bottom part. When no mode is set, the<br>entire surface of the touch pad can be used for cursor operations. |
| Unable to input using the touch pad                                  | <ul> <li>Has the Setup Utility been used to set [Touch Pad] to [Enable]?</li> <li>When external mouse drivers are installed (e.g., IntelliMouse), the touch pad may not be used.</li> <li>Has the touch pad driver been properly installed?</li> </ul>                                                                                                    |
| Unable to point correctly with the stylus included with the computer | <ul> <li>As a result of the physical characteristics of the touchscreen, sometimes the position of the stylus does not match the position of the cursor on the screen. This is not a malfunction. Perform [Calibration]. (→ page 25)</li> </ul>                                                                                                    |
| Unable to input by touching the display                              | <ul> <li>Has the Setup Utility been used to set [Touchscreen] to [Enable]?</li> <li>When mouse drivers are installed (i.e. IntelliMouse), the touchscreen is unable to be used.</li> <li>Has the touchscreen driver been properly installed?</li> </ul>                                                                                                    |

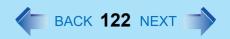

#### ■ Sound

| The sound is not heard                                                                            | ◆ Try changing the mute by pressing Fn+F4 or Fn+F6.                                                                                                    |
|---------------------------------------------------------------------------------------------------|----------------------------------------------------------------------------------------------------|
| Volume does not change when Fn+F5 or Fn+F6 is pressed                                             | • If the Windows sound function is not active, the volume will not change even if is displayed.                                                                                                    |
| The audio is distorted                                                                            | <ul> <li>Audio distortion may occur when operations are performed by pressing in combination with another key. Stop playing and start again.</li> </ul>                                                                                                    |
| When starting Sound Recorder, it displays the message: "There was an error updating the registry" | <ul> <li>Sound Recorder displays this error message when started by a user with a<br/>limited account if the user's language setting is different to that of the user with<br/>the administrator authority which last started it. This will not affect the operation<br/>of the computer.</li> </ul> |

### ■ Fast User Switching Function

| Some applications may not work | <ul> <li>When switching to a different user with the Fast User Switching function, the</li> </ul> |
|--------------------------------|---------------------------------------------------------------------------------------------------|
| properly                       | following problems may occur.                                                                     |
|                                | Some applications may not work properly                                                           |
|                                | <ul> <li>Key combination with Fn may not work.</li> </ul>                                         |
|                                | It may not be possible to set the settings of the display.                                        |
|                                | A serial mouse may not work.                                                                      |
|                                | <ul> <li><only for="" lan="" models="" wireless="" with=""></only></li> </ul>                     |
|                                | Wireless LAN may be used.                                                                         |
|                                | In this case, log off all users without using Fast User Switching function, and try               |
|                                | the operation once more. If the problem persists, restart the computer.                           |

| No response | Press Ctrl+Shift+Esc to open Task Manager and close the software                                    |
|-------------|----------------------------------------------------------------------------------------------------|
|             | application which is not responding.                                                                |
|             | <ul> <li>Is there an input screen (e.g., password input screen at startup) hidden behind</li> </ul> |
|             | another window? Use <b>Alt</b> + <b>Tab</b> to check for other windows being displayed.             |
|             | <ul> <li>After shutting down by sliding the power switch for more than four seconds,</li> </ul>     |
|             | slide the power switch to power on and open the application again. If the                           |
|             | program no longer works normally, delete the program using the following                            |
|             | menu. Then reinstall the program.                                                                   |
|             | [start] - [Control Panel] - [Add or Remove Programs]                                                |

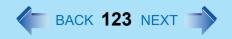

| When trying to play back video files using Windows® Media Player, the message [Codec required] appears, and the file cannot be played back | <ul> <li>Some video files use a Codec that is not installed as a standard. In these cases, if you play back the video file after connecting to the Internet, the Codec may be downloaded automatically, allowing you to play back the file.</li> </ul>                                                                                                    |
|----------------------------------------------------------------------------------------------------|----------------------------------------------------------------------------------------------------|
| Cannot start a network-used program, or cannot share files or printers                                                                     | <ul> <li>If you cannot start up a program or share files, this may be because the "Firewall (Windows Firewall)" in the "Windows Security Center" is set to be enabled. If this function is set to be enabled, damage from viruses and other attacks is reduced, but some programs and functions cannot be operated. To use the program or to share files or printers:         You can use programs or other functions without the effects of the Windows Firewall by registering them as an exception in the Windows Firewall settings (it is not necessary to disable the Windows Firewall).         Note, however, that if a program is registered as an exception, there is a risk of damage from viruses or other attacks. Before registering a program as an exception, confirm the program's safety with the manufacturer or other reliable source.         <ol> <li>Select [start] - [Control Panel] - [Security Center] - [Windows Firewall].</li> <li>Select [Exceptions].</li> <li>To register a network game or other programs as an exception: Select [Add Program], select the program, and select [OK].</li></ol></li></ul> |

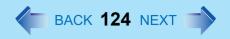

| Is it necessary to enable the Windows Firewall?                                     | <ul> <li>The Windows Firewall is a security function designed to protect your computer from unauthorized access via the Internet and other external networks. The firewall regulates the data exchanged between the computer and the external network, so that only approved data can pass through. We recommend that you use your computer with the Firewall enabled to minimize damage from viruses and other malicious attacks.</li> <li>When installing additional commercially available firewall software, we recommend that you disable the Windows Firewall settings, as the new software may interfere with the Windows Firewall functions.</li> <li>For details, refer to the manual accompanying the firewall software to be installed.</li> </ul> |
|-------------------------------------------------------------------------------------|----------------------------------------------------------------------------------------------------|
| When "Automatic Updates" is enabled, will all updates be downloaded (or installed)? | <ul> <li>Only Windows Update programs with a high level of priority will be automatically downloaded (or installed).</li> <li>Update programs with a comparatively low level of importance will not be downloaded (or installed) automatically. Check regularly whether new update programs have become available.</li> </ul>                                                                                                    |
| Security Center warning function does not operate                                   | The Security Center warning function will not operate if you are using a network domain, for example at a company.                                                                                                    |

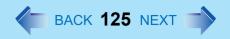

| Problem with Web page display (no display; display is completely white; advertisements, logon, and other popups are not displayed) | <ul> <li>In Windows XP, security functions have been strengthened with regard to Web contents.</li> <li>One of these is the "Pop-up Blocker," which may prevent some Web pages from being displayed.         If you have any problems with Web page displays (e.g., if a page cannot be displayed correctly on Internet Explorer), check the contents of the message window displayed below the address bar (called the "Information Bar"). The Information Bar shows the information that has been suppressed by Internet Explorer.         If the message "Pop-up blocked" is displayed:             Select the message, and select "Temporarily Allow Pop-ups."             The blocked Popup will be displayed temporarily.         </li> </ul> <li>If the message "This site might require the following ActiveX control."         <ul> <li>Select the message, and select "Install ActiveX Control."</li> <li>Check "Name" and "Publisher" on the [Security Warning] screen, and execute the installation.</li> </ul> </li> <li>If you cannot find the Information Bar:         <ul> <li>If you cannot find the Information Bar:</li> <li>If you need to display the page, select the Web page link while pressing <a href="Etr">Ctr</a>.</li> </ul> </li> |
|----------------------------------------------------------------------------------------------------|----------------------------------------------------------------------------------------------------|
| Images in HTML e-mail messages are not displayed in Outlook Express                                                                | <ul> <li>In Windows XP, there is a function that blocks image displays in HTML e-mail messages.</li> <li>To display images in HTML e-mail messages, it is necessary to access the sender's server, and this may cause problems in the computer.</li> <li>Preventing these images from appearing can decrease the risk of attack from viruses etc.</li> <li>If you need to display images, select the segment where the message "Some pictures have been blocked" is displayed. The images can be displayed temporarily.</li> </ul>                                                                                                    |
| Cannot read attachment file in Outlook<br>Express (cannot save file)                                                               | <ul> <li>If a message received in Outlook Express has contained an attachment file with an extension such as ".exe" or ".scr" (potentially unsafe files), Windows XP blocks those files.</li> <li>If you need to read the files, select [Tools] - [Options] - [Security] and remove the check mark from [Do not allow attachments to be saved or opened that could potentially be a virus].</li> </ul>                                                                                                    |

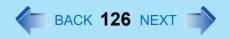

#### Others

| The message "Your computer might be |  |
|-------------------------------------|--|
| at risk" is displayed               |  |

This message is displayed by the "Security Center" function in Windows XP.
 The "Security Center" is a function that monitors the level of safety in Windows security settings in order to operate the computer safely, for example, with regard to antivirus measures.

It checks the following three items regularly, and displays messages until the settings are made at an appropriate level of safety.

- Firewall: Is the Windows Firewall enabled?
- Automatic Updates: Is the automatic Windows Update function enabled?
- Virus Protection: Has antivirus software been installed, has the latest version
  of the antivirus software been installed, and is the real-time search function
  enabled (ON)?
- The message "Your computer might be at risk" is displayed by the "Security Center" function, and does not indicate an error or malfunction. The "Security Center" function checks the above three items to ensure that your computer can be used safely, and notifies the user if the settings are not at an appropriate level of safety.

You can continue to use the computer even if these messages continue to be displayed, but we recommend that you follow the procedures below to minimize damage from viruses.

- 1 Read the message.
- ② Select (red icon) on the taskbar.
  The [Windows Security Center] screen will be displayed.
- ③ Select [Recommendations] in [Firewall] or [Virus Protection], or select [Turn on Automatic Updates] in [Automatic Updates]. If measures are not required, [Recommendations] or [Turn on Automatic Updates] will not be displayed.
- 4 Execute the appropriate measures, following the instructions in the [Recommendation] screen.

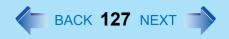

| is displayed                           | <ul> <li>This message is displayed because the "Automatic Updates" setting in the "Security Center" is disabled or is not set. (Settings have not been made at the time of purchase.)</li> <li>"Automatic Updates" is a function that regularly checks whether high-priority update programs (security updates, etc.) have been provided to Windows Update, and automatically installs these programs to maintain Windows in its latest condition.</li> <li>You can continue using the computer even if these messages continue to be displayed, but we recommend that "Automatic Updates" is set as [Automatic] to maintain its latest condition.</li> <li>Read the message.</li> </ul> |
|----------------------------------------|----------------------------------------------------------------------------------------------------|
|                                        | <ul> <li>② Select  (yellow icon) on the taskbar.</li> <li>The [Automatic Updates] screen will be displayed.</li> <li>③ Select [More Options], and set the Automatic Updates to [Automatic].</li> </ul>                                                                                                    |
| Some applications do not work properly | <ul> <li>Some software applications installed after the time of purchase are not compatible with Windows XP Service Pack 2. Refer to software maker's homepage or other sources.</li> <li>If a network-used program is not compatible, also refer to "Cannot start a network-used program." (→ page 123)</li> </ul>                                                                                                    |

### **Check the Computer's Usage Status**

You can use the PC Information Viewer to check the computer's usage status, and use this information when calling Panasonic Technical Support for advice. (If you have not logged on with the administrator authority, some information will be displayed as [Not Found].)

### Running PC Information Viewer

Select [start] - [All Programs] - [Panasonic] - [PC Information Viewer] - [PC Information Viewer].
 Click on the menu items to display detailed information for each item.

#### NOTE

 The [PC Information Viewer] screen is always displayed on the top of every other screen.

#### Save information to a file

Displayed information can be saved to a text file(.txt).

- ① Run the PC Information Viewer and display the information you wish to save.
- 2 Select [Save].
  - To save the item that is displayed Select [Save only the information displayed] and select [OK].
     Some of the hidden information on the screen, which cannot be shown without scrolling the screen, will be saved, too.
  - To save all items
     Select [Save all the information] and select [OK].
- 3 Select the folder, input the file name, then select [Save].

### Save a copy of the screen to a file

You can save a copy of the screen currently being displayed to a file in bitmap format (.bmp).

- Display the screen you want to save.
- 2 Press Ctrl+Alt+F8.

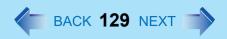

When a message "The copy of the screen was saved..." is displayed, select [OK].

[pcinfo.bmp] file will be saved in [My Documents] folder. If [pcinfo.bmp] file already exists, it will be overwritten. (If [pcinfo.bmp] file is set as a "Read-only" or "Hidden" file, the new file cannot be saved.)

#### NOTE

- You can also save a copy of the screen to a file using the following procedure.
   Select [start] [All Programs] [Panasonic] [PC Information Viewer] [Screen Copy].
- At the time of purchase, the computer is set so that a copy of the screen can be saved to a file by pressing <u>Ctrl</u>+<u>Alt</u>+<u>F8</u>. This setting can be changed using the following procedure.
  - ① Select [start] [All Programs] [Panasonic] [PC Information Viewer].
  - ② Select [Screen Copy] with the right button, and select [Properties] [Shortcut].
  - 3 Move the cursor to [Shortcut key], and press the key to be used for the shortcut.
- Colors are saved in 256 colors.
- When using an Extended Desktop
   A copy of the screen displayed on the primary device will be saved.

#### Copyright

This manual is copyrighted by Matsushita Electric Industrial Co., Ltd. with all rights reserved. No part of this manual may be reproduced in any form without the prior written permission of Matsushita Electric Industrial Co., Ltd. No patent liability is assumed with respect to the use of the information contained herein.

© 2005 Matsushita Electric Industrial Co., Ltd. All Rights Reserved.

#### Disclaimer

Computer specifications and manuals are subject to change without notice. Matsushita Electric Industrial Co., Ltd. assumes no liability for damage incurred directly or indirectly from errors, omissions or discrepancies between the computer and the manuals.

#### Trademarks

- Microsoft, Windows, the Windows logo and IntelliMouse are registered trademarks of Microsoft Corporation of the United States and/or other countries.
- Intel, Pentium and PROSet are either registered trademarks or trademarks of Intel Corporation.
- Adobe, the Adobe logo and Adobe Reader are either registered trademarks or trademarks of Adobe Systems Incorporated in the United States and/or other countries.
- Panasonic is a registered trademark of Matsushita Electric Industrial Co., Ltd.
- Names of products, brands, etc., appearing in this manual are trademarks or registered trademarks of their respective owner companies.

PCE0165G XP

Free Manuals Download Website

http://myh66.com

http://usermanuals.us

http://www.somanuals.com

http://www.4manuals.cc

http://www.manual-lib.com

http://www.404manual.com

http://www.luxmanual.com

http://aubethermostatmanual.com

Golf course search by state

http://golfingnear.com

Email search by domain

http://emailbydomain.com

Auto manuals search

http://auto.somanuals.com

TV manuals search

http://tv.somanuals.com